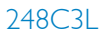

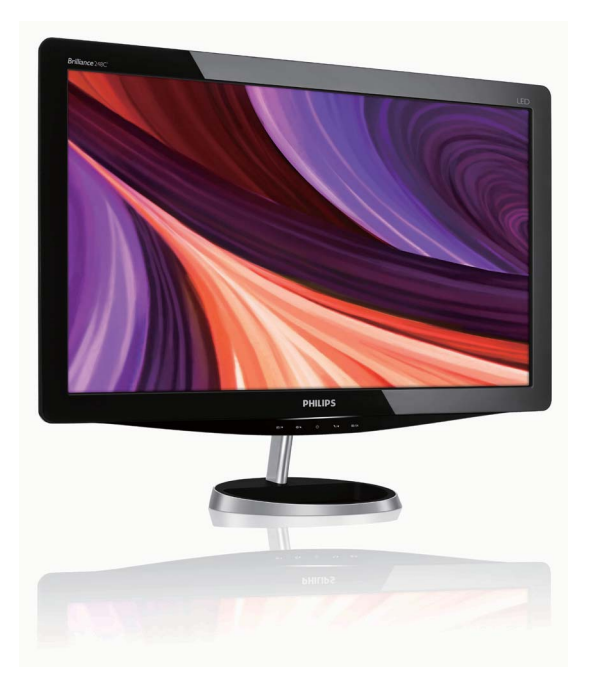

# www.philips.com/welcome

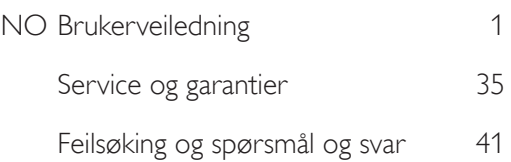

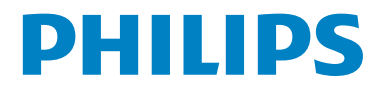

# Innhold

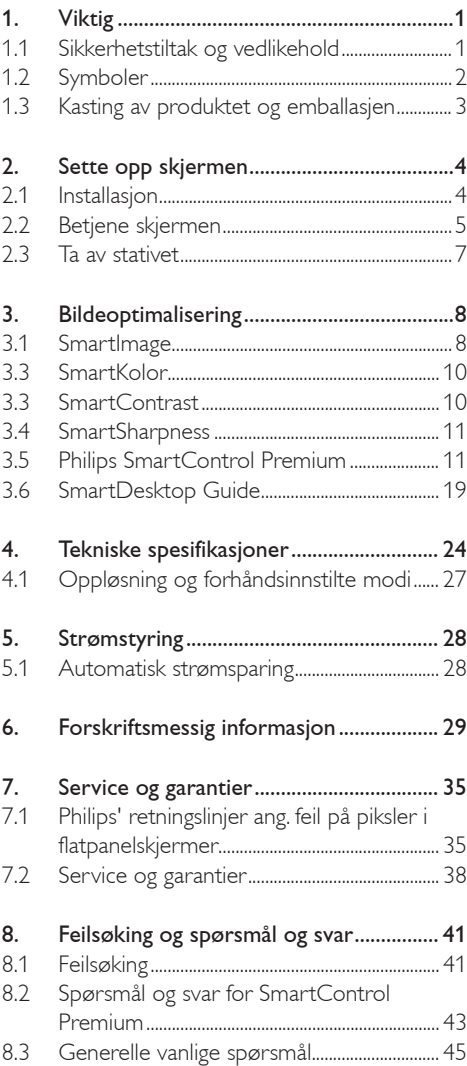

## 1. Viktig

Denne elektroniske brukerveiledningen er ment for enhver person som bruker Philips-skjermen. Ta deg tid til å lese denne brukerveiledningen før du bruker skjermen. Den inneholder viktig informasjon og kommentarer om bruk av skjermen.

Philips-garantien gjelder under forutsetning av at produktet blir behandlet korrekt og brukt riktig, i samsvar med bruksanvisningen. For å gjøre krav på garantien må man fremlegge original faktura eller kjøpskvittering, forhandlerens navn, samt produktets modell og produksjonsnummer.

### 1.1 Sikkerhetstiltak og vedlikehold

## **Advarsler**

Bruk av kontroller, innstillinger eller prosedyrer som ikke er spesifisert i denne dokumentasjonen kan føre til fare for støt og risiko for elektriske og/ eller mekaniske skader.

Les og følg instruksjonene for oppkobling og bruk av dataskjermen.

## Drift:

- Unngå at skjermen utsettes for direkte sollys eller andre sterke lyskilder, og hold den borte fra alle varmekilder. Langvarig eksponering for slike omgivelsesfaktorer kan føre til misfarging og skade på skjermen.
- Fjern eventuelle gjenstander som kan falle ned i ventilasjonsåpninger eller som kan hindre kjøling av skjermen's elektronikk.
- Ikke blokker ventilasjonsåpningene på skapet.
- Ved plassering av skjermen må man påse at nettstøpslet og stikkontakten er lett tilgjengelige.
- Hvis du slår av skjermen ved å koble fra nettkabelen eller DC nettkabelen, må du vente i 6 sekunder før du kobler til nettkabelen eller DC nettkabelen for normal drift.
- Bruk kun en godkjent strømkabel levert av Philips. Hvis strømkabelen mangler må du ta kontakt med ditt lokale serviceverksted. (Se Kundeinformasjonssenter)
- Ikke utsett skjermen for kraftig vibrasjon eller sterke støt mens den er i bruk.
- Ikke bank på eller slipp skjermen under drift eller transport.

### Vedlikehold

- For å beskytte skjermen din fra mulig skade, må du ikke bruke overdrevent trykk på skjermpanelet. Når du flytter skjermen må du ta tak i rammen for å løfte den; ikke løft skjermen ved å plassere fingrene på skjermpanelet.
- Koble fra skjermen hvis du ikke skal bruke den på lang tid.
- Koble fra skjermen hvis du må rengjøre den med en fuktig klut. Du kan tørke av skjermen med en tørr klut når strømmen er av. Bruk aldri organiske oppløsninger, som alkohol, eller ammoniakkbaserte væske til å rengjøre skjermen.
- For å unngå støt eller at settet blir permanent skadet, må ikke skjermen utsettes for støv, regn, vann eller svært fuktige omgivelser.
- Hvis skjermen din blir våt må du tørke av den med en tørr klut så raskt som mulig.
- Hvis fremmedlegemer eller væske kommer inn i skjermen må du slå av skjermen umiddelbart og trekke ut støpslet. Deretter fjerner du fremmedlegemet eller vannet og sender den til et serviceverksted.
- Ikke oppbevar eller bruk skjermen på steder som er utsatt for varme, direkte sollys eller ekstrem kulde.
- For at skjermen skal fungere best mulig og for at den skal vare så lenge som mulig, må du bruke den på et sted som oppfyller følgende krav til temperatur og fuktighet.
	- ƕ Temperatur: 0-40°C 32-95°F
	- ƕ Luftfuktighet: 20-80% RH

#### Viktig informasjon om fare for innbrent bilde

- Aktiver alltid en bevegelig skjermsparer når du lar skjermen stå ubetjent. Aktiver alltid et program for periodevis skjermoppdatering hvis skjermen viser statisk innhold som ikke endres. Du må alltid aktivere et periodisk skjermoppdateringsprogram hvis LCDskjermen vil vise uendret statisk innhold.
- Uavbrutt visning av stille eller statiske bilder over en lengre periode kan forårsake "innbrente", også kjent som "etterbilde" eller "spøkelsesbilde" er et velkjent fenomen i skjermpanelteknologi. I de fleste tilfeller vil det "innbrente" eller "etterbildet" eller "spøkelsesbildet" forsvinne gradvis over tid etter at strømmen har blitt slått av.

## **ADVARSEL**

Manglende aktivering av skjermsparer, eller et program som oppdaterer skjermen med jevne mellomrom, kan føre til alvorlig "innbrenning", dvs. et bilde eller mønster på skjermen som ikke blir borte. Dette lar seg ikke reparere. Skaden som er nevnt over dekkes ikke av garantien din.

#### Service

- Kapslingsdekslet må kun åpnes av kvalifisert servicepersonell.
- Kontakt ditt lokale servicesenter hvis du har behov for dokumentasjon og reperasjoner. (Se kapittelet om "Kundeinformasjonssenter")
- For informasjon om transport, se "Tekniske spesifikasjoner".
- La ikke skjermen stå i en bil eller et bagasjerom som er utsatt for direkte sollys.

## **A** Merknad

Kontakt en servicetekniker hvis skjermen ikke fungerer som den skal, eller hvis du er usikker på hva du skal gjøre når driftsinstruksene som er gitt i denne håndboken er fulgt.

#### 1.2 Symboler

Følgende avsnitt beskriver symbolene som er brukt i dette dokumentet.

Merknad, Forsiktig og Advarsel

Gjennom denne bruksanvisningen kan tekstblokker være merket med et symbol samt være satt i fet eller kursiv skrift. Disse tekstblokkene er ment som merknader, forsiktighetsregler og advarsler, og brukes som følger:

## **O** Merknad

Dette symbolet angir viktig informasjon og tips som gjør at du får mer nytte av datasystemet ditt.

## **A** Forsiktig

Dette symbolet angir informasjon som forteller deg hvordan du kan unngå mulig skade på maskinvaren eller tap av data.

## **ADVARSEL**

Dette symbolet angir hvordan du kan unngå problemer som kan forårsake personskade. Noen advarsler kan også være satt i andre formater og ikke være fulgt av et symbol. Disse advarslene er oppgitt fordi lover eller forskrifter pålegger oss å ha det med.

#### 1.3 Kasting av produktet og emballasjen

Waste Electrical and Electronic Equipment-**WEEE** 

#### Recycling Information for Customers

Your display is manufactured with high quality materials and components which can be recycled and reused.

To learn more about our recycling program please visit www.philips.com/about/sustainability/recycling.

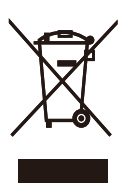

This marking on the product or on its packaging illustrates that, under European Directive 2002/96/ EC governing used electrical and electronic appliances, this product may not be disposed of with normal household waste. You are responsible for disposal of this equipment through a designated waste electrical and electronic equipment collection. To determine the locations for dropping off such waste electrical and electronic, contact your local government office, the waste disposal organization that serves your household or the store at which you purchased the product.

Your new monitor contains materials that can be recycled and reused. Specialized companies can recycle your product to increase the amount of reusable materials and to minimize the amount to be disposed of.

All redundant packing material has been omitted. We have done our utmost to make the packaging easily separable into mono materials.

Please find out about the local regulations on how to dispose of your old monitor and packing from your sales representative.

## 2. Sette opp skjermen

## 2.1 Installasjon

1 Innhold i pakken

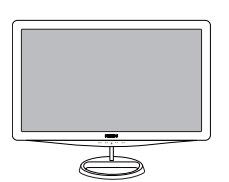

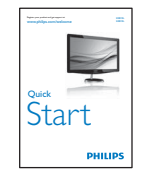

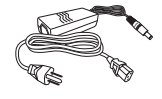

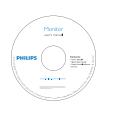

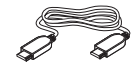

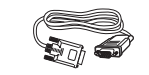

HDMI cable (optional) VGA signal cable (optional)

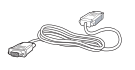

DVI cable (optional)

## **S** Merknad

Bruk bare AC/DC-adaptermodellen: APD-DA-36Q12-AAAA/Darfon-BC36-1201-06.

## 2 Installer stativet

1. Plasser skjermen med forsiden ned på en jevn og myk overflate. Vær forsiktig så du unngår riper eller andre skader på skjermen.

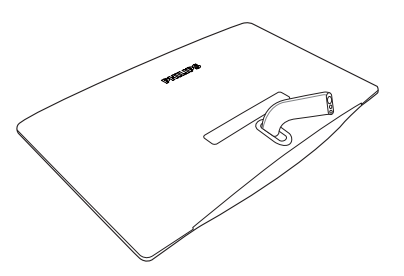

2. Koble skjermstativet til foten og fest stativet.

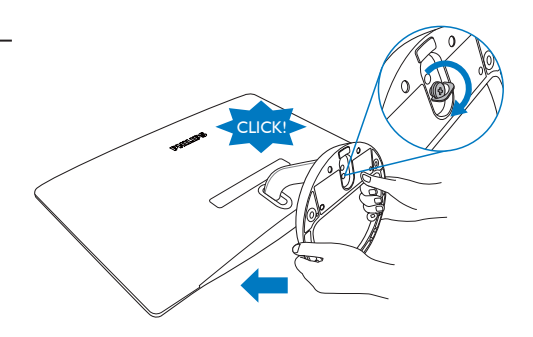

8 Kople til din PC

## 248C3L

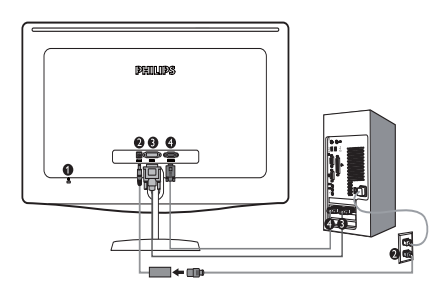

- 
- **1** Kensington anti-tyv lås
- **2** Inngang for likestrøm (DC)
- **DVI-D-inngang**
- VGA-inngang

#### 248C3LH

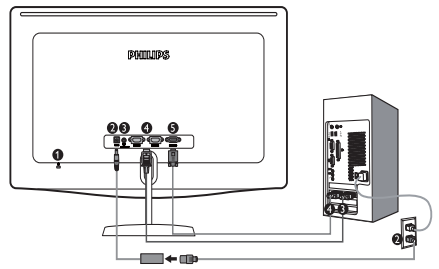

**1** Kensington anti-tyv lås

- **2** Inngang for likestrøm (DC)
- **B** HDMI-lydutgang
- HDMI-inngang ⋒
- **6** VGA-inngang

Koble til PC

- 1. Koble til strømadapterkabelen på baksiden av skjermen.
- 2. Slå av datamaskinen og trekk ut strømkabelen.
- 3. Koble skjermens signalkabel til videokoblingen bak på datamaskinen.
- 4. Plugg strømkabelen inn i strømadapteren og en stikkontakt i nærheten.
- 5. Slå på datamaskinen og skjermen. Hvis skjermen viser et bilde, er installeringen fullført.

2.2 Betjene skjermen

**Forsiden** 

2 Ŏ

6

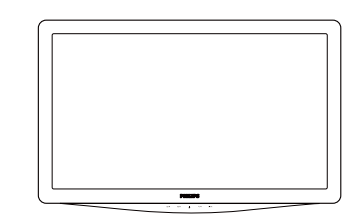

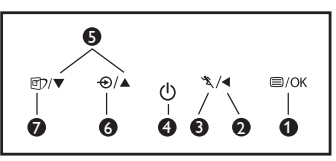

- **1**  $\Box$ /OK: For tilgang til OSD-menyen.
	- : Gå tilbake til forrige OSD-nivå.
	- \* : Hvis du vil bruke turbofunksjonen.
- Ŏ : For å slå skjermen av og på.
- $\bullet \bullet \bullet$  : For å tilpasse OSD-menyen
	- $\Theta$  : Å endre signalets input-kilde.
- <sup>1</sup> 回: SmartImage Lite. Du kan velge mellom sju moduser: Text (Tekst), Office (Kontor), Photo (Foto), Movie (Film), Game (Spill), Economy (Økonomi) og Off (Av).

### 2 Beskrivelse av skjermmenyen

## Hva er On-Screen Display (OSD)?

Skjermmenyene (On-Screen Display - OSD) er en funksjon som alle Philips-skjermer er utstyrt med. Her kan man justere skjermytelsen eller velge skjermfunksjoner direkte fra et skjermbasert instruksjonsvindu. Et brukervennlig skjermbasert skjermgrensesnitt vises som nedenfor:

#### 248C3L

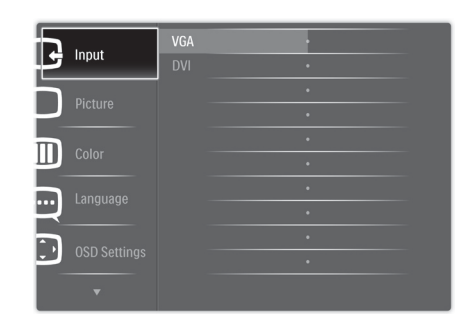

#### 248C3LH

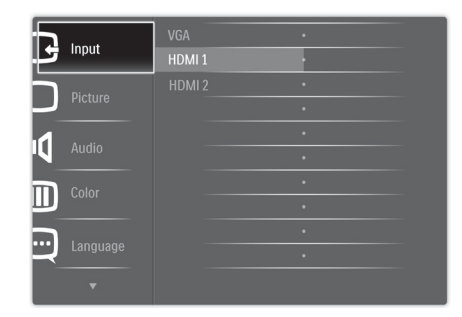

#### Grunnleggende og enkel instruksjon om kontrolltastene

I skjermmenyen som er vist over kan man trykke knappene  $\blacktriangledown$  foran på skjermrammen for å flytte markøren, **OK** for å bekrefte valget eller endringen.

#### OSD-menyen

Nedenfor finner du en oversikt over strukturen i skjermmenyen. Denne kan du bruke som referanse når du foretar de forskjellige justeringene.

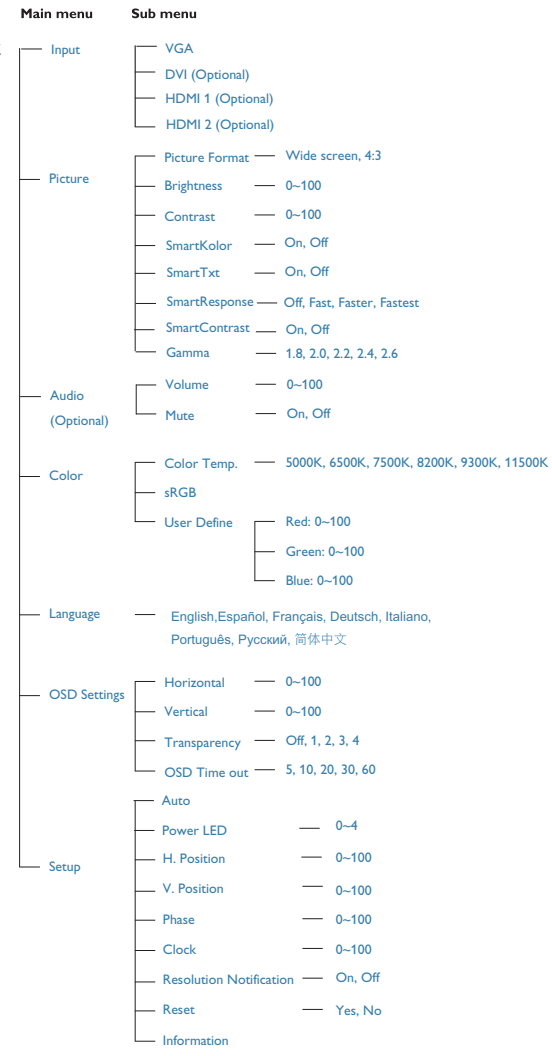

## Anmerkning om oppløsning

Denne skjermen er designet for optimal prestasjon ved sin opprinnelige oppløsning, 1920x1080@60Hz. Når monitoren er påkoblet med en annen oppløsning vil følgende advarsel vises på skjermen. Bruk 1920x1080@60Hz for best resultat.

Visning av advarsel for opprinnelig

skjermoppløsning kan slås av fra Setup [Oppsett] i OSD (On Screen Display)-menyen.

**4** Fysisk funksjon

#### **Helning**

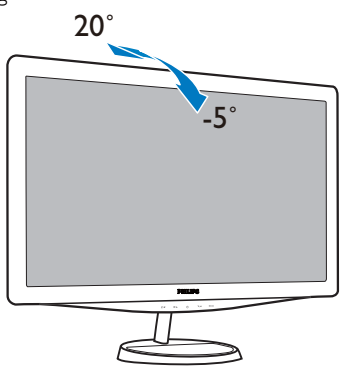

### 2.3 Ta av stativet

#### **Ta** av stativet

Før du starter demontering av stativet, følg instruksene under for å unngå skade på skjermen eller personskade.

1. Plasser skjermens forside på en sikker overflate og løsne skruen fra foten.

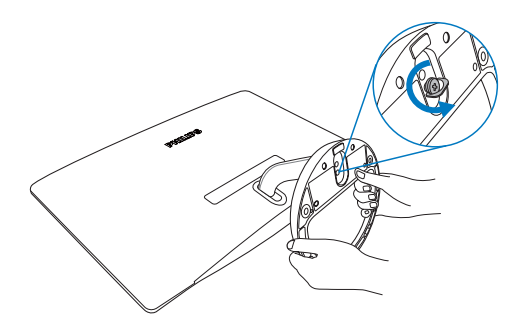

2. Løsne skruen i foten og trekk foten bort fra skjermen.

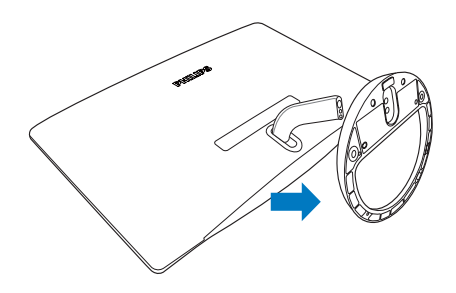

## 3. Bildeoptimalisering

#### 3.1 SmartImage

#### Hva er det?

SmartImage gir deg forhåndsinnstillinger som optimerer visningen av ulike typer innhold, og dynamisk justering av lysstyrke, kontrast, farge og skarphet i sanntid. Uansett om du arbeider med tekstprogrammer, viser bilder eller ser på video, gir Philips SmartImage flott optimert skjermytelse.

#### 2 Hvorfor trenger jeg det?

Du vil ha en skjerm som gir den beste visningen av alt favorittinnholdet ditt. SmartImageprogramvaren justerer automatisk lysstyrke, kontrast, farge og skarphet i sanntid for å gi deg en bedre seeropplevelse med skjermen.

#### **3** Hvordan virker det?

SmartImage er en eksklusiv og nyskapende teknologi fra Philips som analyserer innholdet som vises på skjermen. Basert på et scenario som du velger, gir SmartImage en dynamisk forbedring av kontrast, fargenes metningsgrad, bildeskarphet slik at du får den beste skjermytelsen – alt i sanntid ved å trykke på en enkelt knapp.

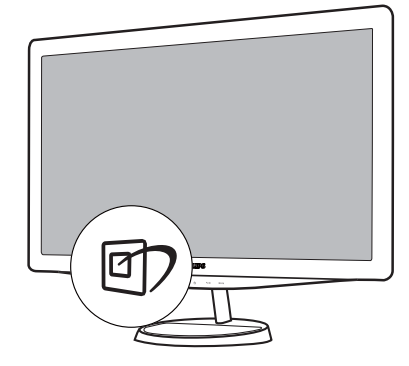

- 1. Trykk på  $\boxed{0}$  for å åpne skjermvisningen av SmartImage.
- 2. Fortsett å trykke på  $\overline{q}$  for å bytte mellom Text (Tekst), Office (Kontor), Photo (Foto), Movie (Film), Game (Spill), Economy (Økonomi) og Off (Av).
- 3. Skjermvisningen av Smartlmage vises på skjermen i fem sekunder, eller du kan trykke på "OK" for å bekrefte.
- 4. Når SmartImage er aktivert, deaktiveres automatisk sRGB-skjemaet. For å bruke sRGB må du deaktivere SmartImage med 07 -knappen på forsiden av skjermen.

Ved siden av å bruke  $\Box$ )-knappen til å rulle ned, kan du også trykke på  $\blacktriangledown$  A-knappene for å velge, og trykke "**OK**" for å bekrefte valget og lukke skjermvisningen av SmartImage.

**4** Hvordan aktiverer jeg SmartImage?

Du kan velge mellom sju moduser: Text (Tekst), Office (Kontor), Photo (Foto), Movie (Film), Game (Spill), Economy (Økonomi) og Off (Av).

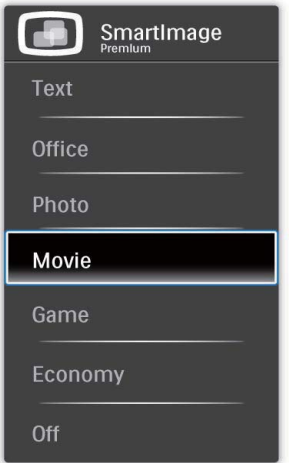

- Text (Tekst): Bidrar til å forbedre lesing av tekstbaserte applikasjoner, for eksempel e-bøker i PDF-format. Ved å bruke en spesiell algoritme som øker tekstinnholdets kontrast og grenseskarphet blir displayet optimalisert for stressfri lesing ved å justere skjermens lysstyrke, kontrast og fargetemperatur.
- Office (Kontor): Gir bedre tekstkvalitet og demper lysstyrken slik at lesbarheten blir bedre og øynene anstrenges mindre. Denne modusen gir mye større lesbarhet og produktivitet når du arbeider med regneark, PDF-filer, skannede artikler eller andre generelle kontorprogrammer.
- Photo (Foto): Denne profilen kombinerer fargemetning, dynamisk kontrast og større skarphet slik at fotografier og andre bilder vises med enestående klarhet og livaktige farger – uten artefakter og falmede farger.
- Movie (Film): Gir forsterket lystetthet, dypere fargemetning, dynamisk kontrast og sylskarp klarhet for å vise alle detaljer i de mørkere områdene av videoer uten av fargene flyter ut i lysere områder, og bevarer dynamiske naturlige verdier for den beste videovisningen.
- Game (Spill): Slå på over drive-kretsløpet for best responsetid, reduksjon av hakkete kanter, for objekter på skjerm i rask bevegelse, forbedret kontrastforhold for lyse og mørke scener, denne profilen gir deg den beste spilleopplevelsen.
- Economy (Økonomi): Med denne profilen justeres lysstyrke og kontrast, og bakgrunnslyset finjusteres slik at hverdagslige kontorprogrammer vises riktig og strømforbruket holdes nede.
- Off (Av): SmartImage gjør ingen forbedringer.

#### 3.3 SmartKolor

#### Hva er det?

SmartKolor er en spesiell fargeutvidelsesteknologi som er i stand til å forbedre det visuelle fargespekteret og levere levende og rik bildeytelse.

## 2 Hvorfor trenger jeg det?

Du ønsker rike, vibrerende bilder og oppleve glimrende fotografier eller videoer.

#### **B** Hvordan virker det?

SmartKolor vil forbedre fargemetningen dynamisk og utvide det visuelle fargespekteret for å berike fargekvaliteten og ytelsen ved visning av bilder. SmartKolor slås av automatisk, for eksempel i tekstmodus eller kontormodus, når det ikke er behov for det.

#### 3.3 SmartContrast

#### Hva er det?

Unik teknologi som dynamisk analyserer innhold som vises, og automatisk optimerer skjermens kontrastforhold for å gi maksimal visuell klarhet og sørge for at man kan nyte innholdet som vises. Gir også bedre bakgrunnslys for klarere, skarpere og lysere bilder, eller demper bakgrunnslyset slik at bilder på mørke bakgrunner vises klarere.

### 2 Hvorfor trenger jeg det?

Du vil ha den beste visuelle klarheten og visningskomforten for alle typer innhold. SmartContrast kontrollerer kontrasten og justerer bakgrunnslyset dynamisk for å gi klare, skarpe og lyse spill- og videobilder, eller viser klar tekst som er enkel å lese, for kontorarbeid. Gjennom å redusere skjermens strømforbruk sparer du energikostnader og forlenger skjermens levelengde.

#### $\vert 3 \vert$ Hvordan virker det?

Når du aktiverer SmartContrast, analyseres innholdet som vises i sanntid, og fargene og intensiteten i bakgrunnslyset justeres. Denne funksjonen vil dynamisk forbedre kontrasten for en flott underholdningsopplevelse når du ser på videoer eller spiller spill.

#### 3.4 SmartSharpness

#### Hva er det?

Smart teknologi som gir større skarphet når du trenger det, for å gi best mulig visningsytelse og mer underholdningsmoro når du ser på videoer eller fotografier.

#### 2 Hvorfor trenger jeg det?

Du vil ha den beste skarpheten for mer underholdningsmoro når du ser på fotografier eller videoer.

#### **B** Hvordan virker det?

Smart teknologi som gir større skarphet når du trenger det, for å gi best mulig visningsytelse og mer underholdningsmoro når du ser på videoer eller fotografier i Movie (Film)- eller Game (Spill) modus. Den er skrudd av for å gi visning av kontorprogrammer i toppkvalitet og i Economymodus for å redusere strømforbruket.

#### 3.5 Philips SmartControl Premium

Den nye SmartControl Premium-programvaren fra Philips lar deg kontrollere skjermen via et brukervennlig skjermgrensesnitt. Kompliserte justeringer er ikke lenger en bekymring da denne brukervennlige programvaren guider deg gjennom fininnstilling av oppløsning, fargekalibrering, justering av klokke/fase, justering av RGB-hvittpunkt, osv.

Utstyrt med den siste teknologien i kjernealgoritmen for rask behandling og respons, dette Windows 7-kompatible imponerende ikonet med animasjon er klart for å forbedre din opplevelse av Philips-skjermer!

#### 1 Installasjon

- Følg instruksjonene og fullfør installasjonen.
- Du kan starte etter at installasjonen er fullført.

Hvis du vil starte senere, kan du enten klikke på snarveien på skrivebordet eller på verktøylinjen.

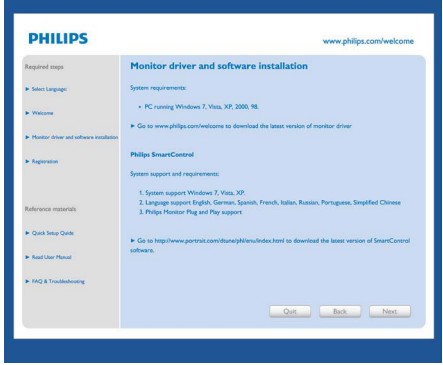

### Første oppstart – Veiviser

- Første gang etter installasjonen av SmartControl Premium, går programmet automatisk til veiviseren for å startes for første gang.
- Veiviseren leder deg gjennom justering av skjermens ytelse steg for steg.
- Du kan også gå til plugin-menyen for å starte veiviseren senere.
- Du kan justere flere alternativer uten veiviseren via Standard-ruten.

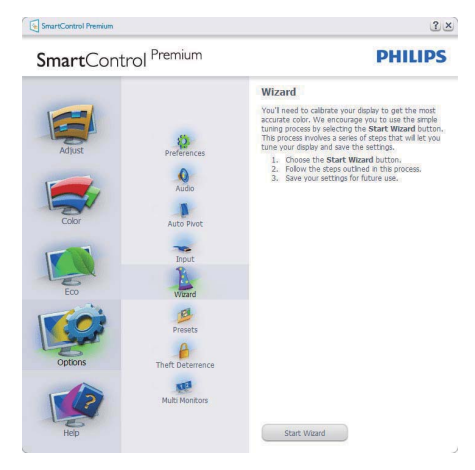

## 2 Start med Standard-rute:

#### Justeringsmeny:

- Med Adjust Menu (Justeringsmenyen) kan du justere Brightness (lysstyrke), Contrast (kontrast), Focus (fokus), Position (posisjon) og Resolution (oppløsning).
- Du kan følge instruksjonene og utføre justeringen.
- Cancel (Avbryt) spør om du vil avbryte installasjonen.

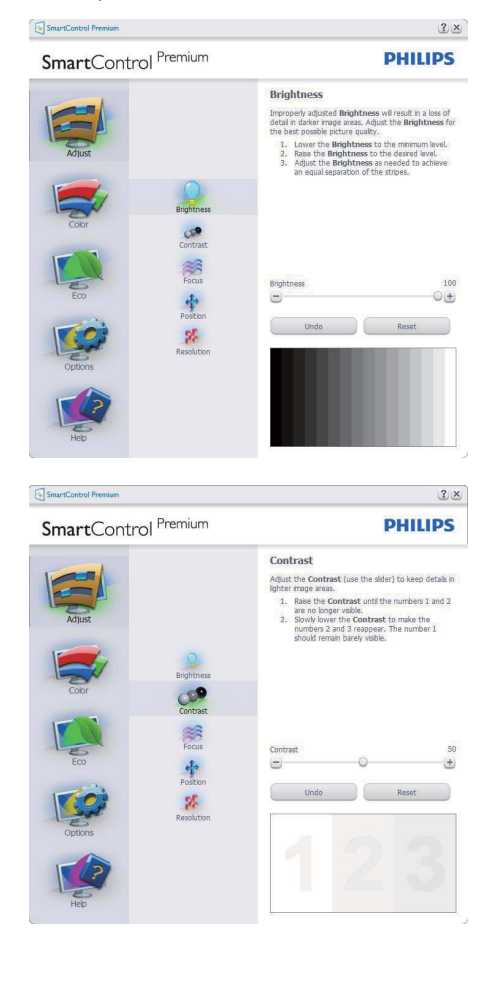

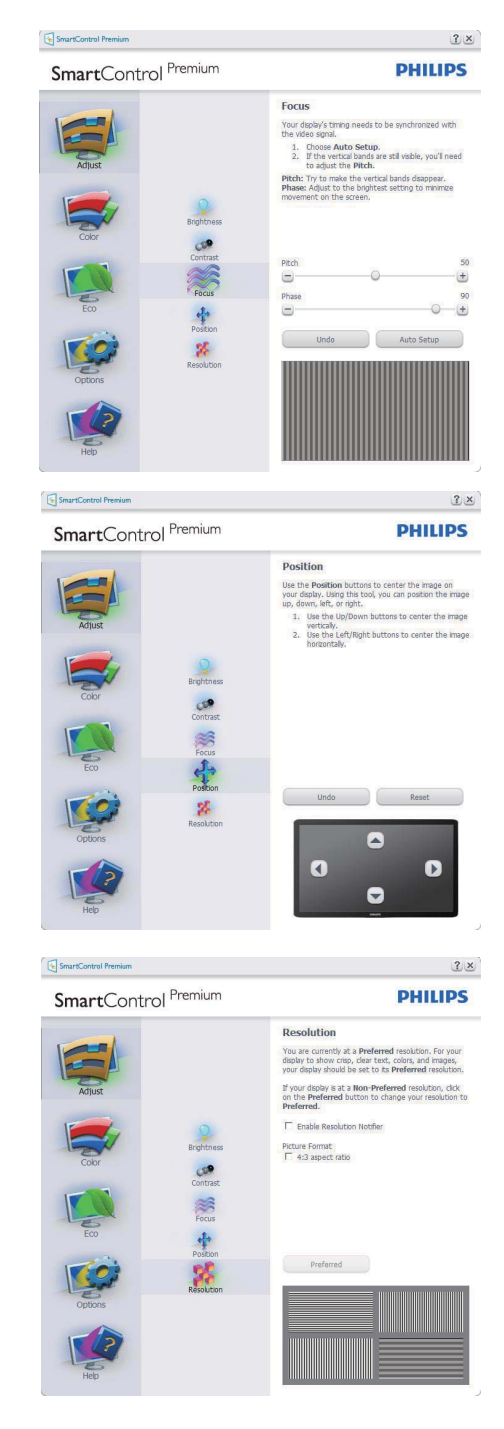

#### Fargemeny:

- I Color Menu (fargemenyen kan) du justere RGB, Black Level (sortnivå), White Point (hvitpunkt), Color Calibration (fargekalibrering) og SmartImage Lite (se delen om SmartImage Lite).
- Du kan følge instruksjonene og utføre justeringen.
- Det henvises til tabellen under for undermenyelementsamlingen i inndatasignalene.
- Eksempel for Color Calibration (fargekalibrering)

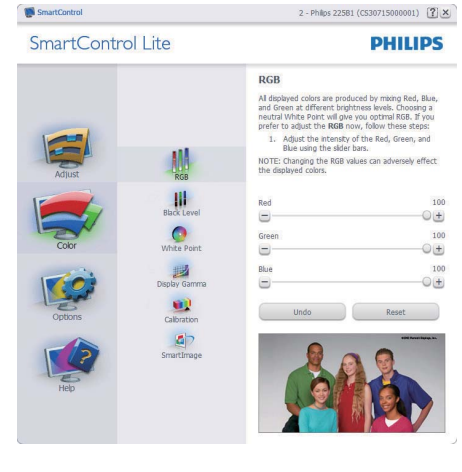

2 - Philips 225B1 (CS30715000001) [2] X

**PHILIPS** 

SmartControl Lite

SmartControl

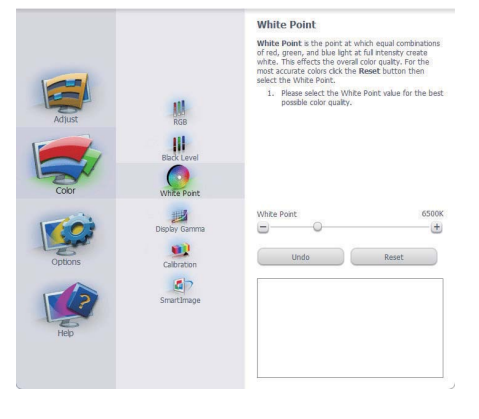

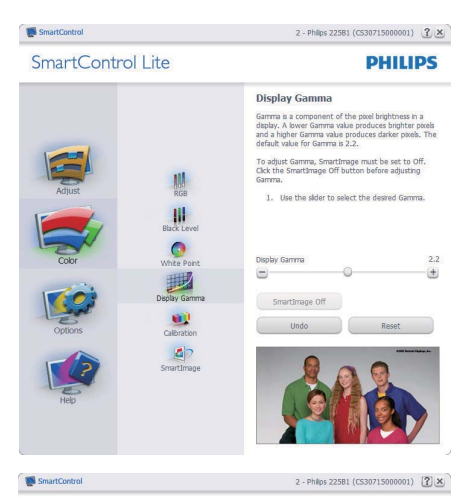

SmartControl Lite

**PHILIPS** 

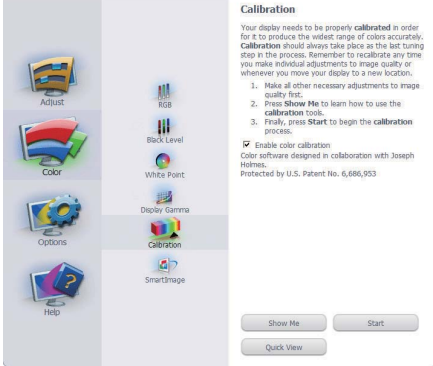

- 1. "Show Me" ("Vis meg") starter opplæringsprogrammet for fargekalibrering.
- 2. Start setter i gang den seks steg lange fargekalibreringssekvensen.
- 3. Quick View (Hurtigvisning) laster før/etter bilder.
- 4. For å gå tilbake til Color (Farge)-hjemboksen klikker du på Cancel (Avbryt)-knappen.
- 5. Aktiver fargekalibrering som standard er denne aktivert. Hvis boksen ikke er krysset av, tillates ikke fargekalibrering, og start- og hurtigvisningsknappene dempes.
- 6. Informasjonen i kalibreringsskjermen må være tydelig.

#### Første fargekalibreringsskjerm:

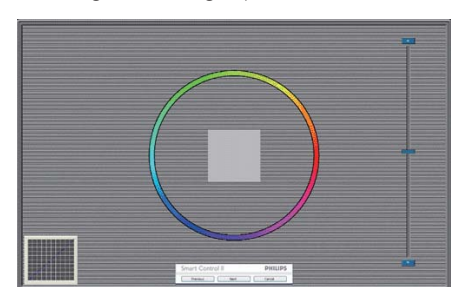

- Previous (Forrige)-knappen er deaktivert frem til den andre fargeskjermen.
- v Next (Neste) går til påfølgende mål (6 mål).
- Den avsluttende Neste går til File (Fil) > Presets (Forhåndsinnstillinger)-boksen.
- Cancel (Avbryt) lukker brukergrensesnittet og tar deg tilbake til plugin-siden.

#### SmartImage Lite

Lar brukeren endre innstillingene for å få bedre skjerminnstillinger basert på innhold.

Når Entertainment (Underholdning) er valgt, er SmartContrast og SmartResponse aktivert.

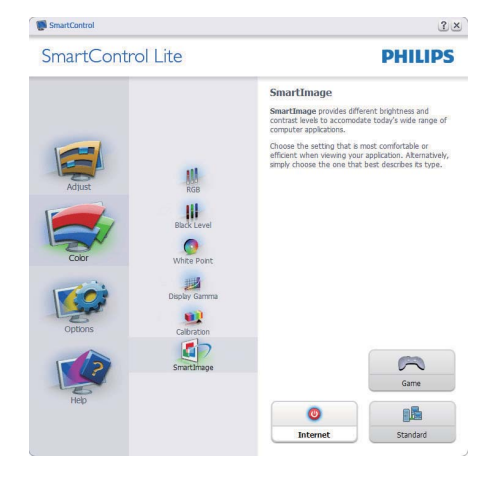

## **ECO**

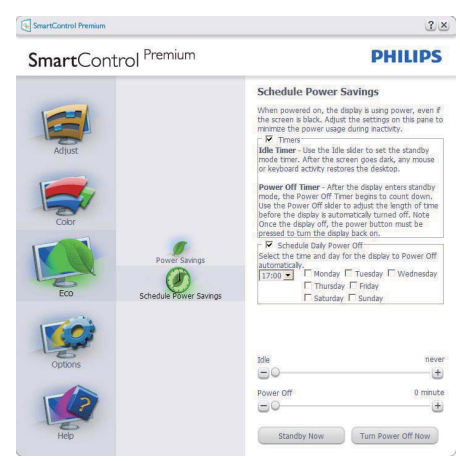

PlugTheft Deterrence Pane – tyverisikringsboksen er kun aktiv når Theft Deterrence Mode (Tyverimodus) er valgt fra plugin-rullegadinmenyen.

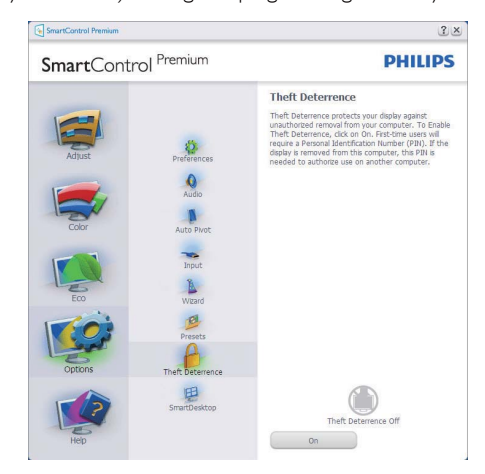

Du aktiverer tyverisikring ved å trykke på Enable Theft Deterrence Mode (Aktiver tyverisikringsmodus)-knappen for å få opp følgende skjermbilde:

- Brukeren kan skrive inn en PIN-kode som må være mellom 4 og 9 siffer lang.
- Etter å ha skrevet inn PIN-koden, tar Accept (Aksepter)-knappen brukeren til hurtigmenydialogboksen på neste side.
- Minste antall minutter er satt til 5. Glidebryteren er som standard satt til 5.
- Det kreves ikke at skjermen tilknyttes en annen vert for at den skal gå til tyverimodus.

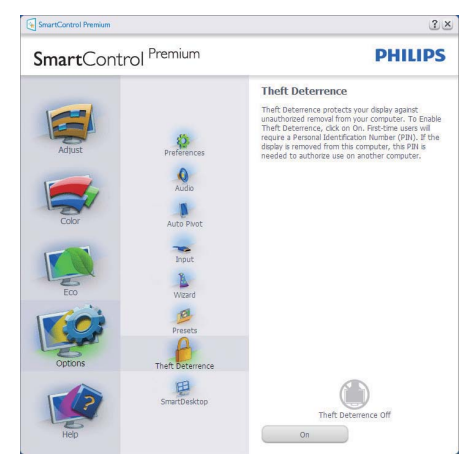

Etter å ha laget PIN-koden, vil tyverisikringsboksen vise Theft Deterrence Enabled (Tyverisikring aktivert) og gi en knapp for PIN Options (PIN-valg):

- Theft Deterrence Enabled (Tyverisikring aktivert) vises.
- Disable Theft Deterrence Mode (Deaktiver tyverisikringsmodus) åpner boksskjermen på neste side.
- PIN-valg-knappen er kun tilgjengelig etter at brukeren har laget en PIN-kode. Knappen åpner en sikker PIN-nettside.

## Options (Alternativer) > Preferences

(Egenskaper) - Er kun aktiv når du velger Preferences (Egenskaper) fra rullegardinmenyen Options (Valg). På en skjerm som ikke støttes, men er DDC/CD-kompatibel, er kun kategoriene Help (Hjelp) og Options (Alternativer) tilgjengelige.

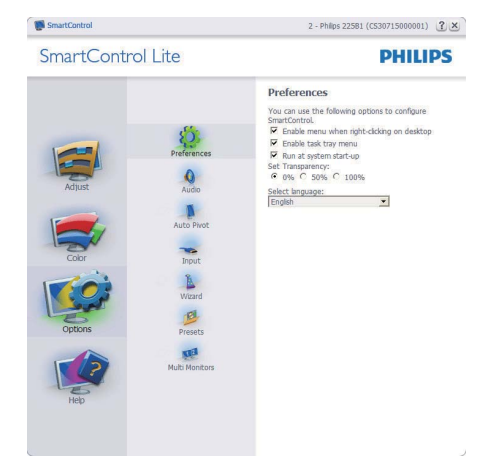

- Viser nåværende innstillinger for egenskaper.
- Når det krysses av i boksen, aktiveres funksjonen. Avkrysningsboksen er en veksleknapp.
- Enable Context Menu (Aktiver Kontekst-meny) er avkrysset (On) (På) som standard. Enable Context Menu (Aktiver Kontekst-meny) viser SmartControl Lite-valg for Select Preset (Velg forhåndsinnstilling) og Tune Display (Fininnstill skjermen) i høyreklikk-kontekstmenyen på skrivebordet. Er den Disabled (deaktivert), fjernes SmartControl Lite fra høyreklikkkontekstmenyen.
- Enable Task Tray (Aktiver oppgaveskuff)-ikonet er avkrysset (On) (På) som standard. Enable Context Menu (Aktiver Kontekst-menyen) viser oppgaveskuffmenyen for SmartControl Lite. Høyreklikker du på oppgaveskuff-ikonet, vises menyalternativene for Help (hjelp), Technical Support(teknisk støtte), se etter Upgrade (oppgraderinger), About (om) og Exit (avslutt). Når Enable Task Tray (Aktiver oppgaveskuffen)-menyen er deaktivert, vil oppgaveskuffikonet kun vise EXIT (AVSLUTT).
- Run at Startup (Kjør ved oppstart) er krysset av (On) (På) som standard. Når den er deaktivert, vil ikke SmartControl Lite kjøre ved oppstart eller være i oppgaveskuffen. Den eneste måten å åpne SmartControl Lite på er fra snarveien på skrivebordet eller programfilen. Alle forhåndsinnstillinger som er satt til å kjøre ved oppstart, vil ikke laste når denne boksen ikke er krysset av (Disabled (Deaktivert)).
- Aktiver transparensmodus (Windows 7, Vista, XP). Standard er 0 % Opaque (ugjennomsiktig).

### Options (Alternativer) > Input (Inndata) -

Er kun aktiv når du velger Input (Inndata) fra rullegardinmenyen Options (Valg). På en skjerm som ikke støttes, men er DDC/CDkompatibel, er kun kategoriene Help (Hjelp) og Options (Alternativer) tilgjengelige. Ingen andre SmartControl Lite-kategorier er tilgjengelige.

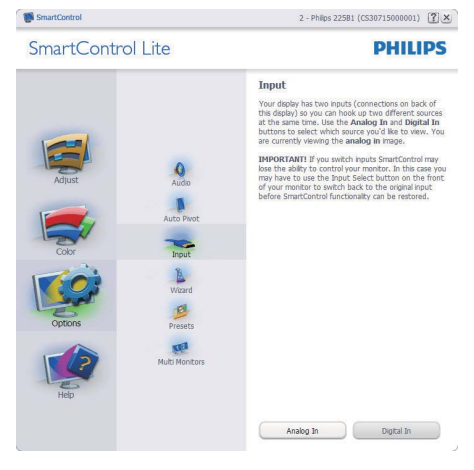

- Viser instruksjonsboksen Source (Kilde) og nåværende innstilling for inndatakilde.
- For skjermer med én inngang vises ikke denne boksen.

## Options (Alternativer) > Audio (Lyd) –

Er kun aktiv når du velger Audio (Lyd) fra rullegardinmenyen Options (Valg). På en skjerm som ikke støttes, men er DDC/CDkompatibel, er kun kategoriene Help (Hjelp) og Options (Alternativer) tilgjengelige.

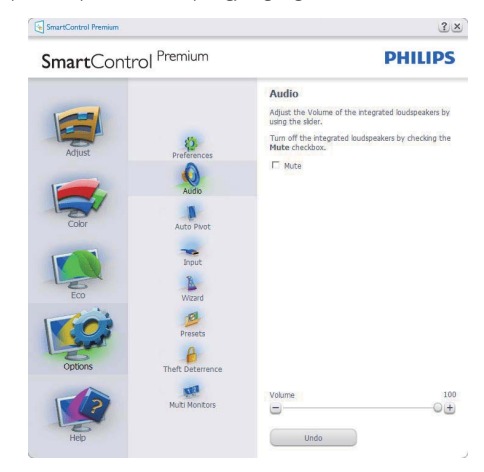

## Option (Alternativ) > Auto Pivot

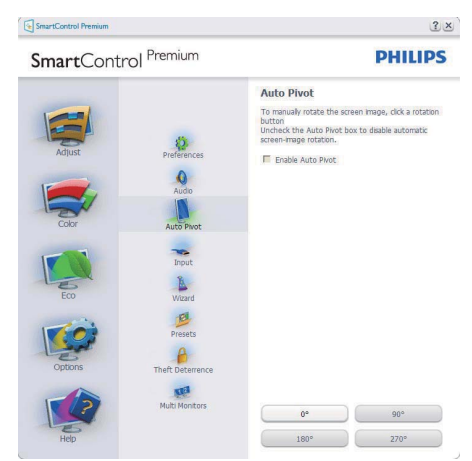

#### Help (Hjelp) > User Manual (Bruksanvisning) -

Er kun aktiv når du velger User Manual (Bruksanvisning) fra rullegardinmenyen Help (Hjelp). På en skjerm som ikke støttes, men er DDC/CD-kompatibel, er kun kategoriene Help (Hjelp) og Options (Alternativer) tilgjengelige.

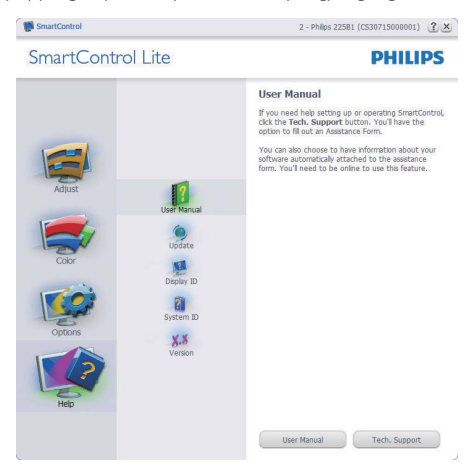

Help (Hjelp) > Version (Versjon) - Er kun aktiv når du velger Version (Versjon) fra rullegardinmenyen Help (Hjelp). På en skjerm som ikke støttes, men er DDC/CD-kompatibel, er kun kategoriene Help (Hjelp) og Options (Alternativer) tilgjengelige.

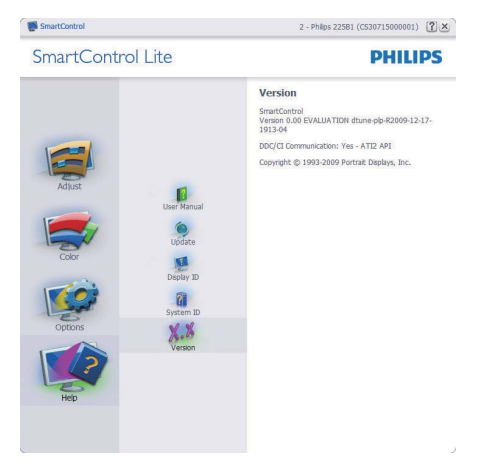

## Context Sensitive (Kontekstavhengig)-meny

Er aktivert som standard. Hvis Enable Context Menu (Aktiver Kontekst-menyen) er klikket av for i Options (Alternativer) > Preferences (Egenskaper)-boksen, vil menyen vises.

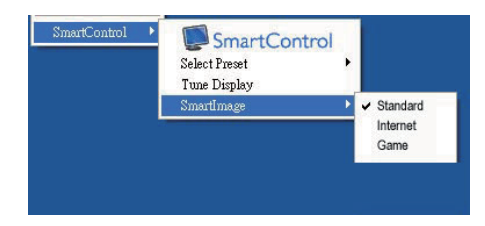

Context (Kontekst)-menyen har fire oppføringer:

- SmartControl Lite Når denne er valgt, vises About (Om)-Screen (skjermen).
- Select Preset (Velg forhåndsinnstilling) - Viser en hierarkisk meny med lagrede forhåndsinnstillinger som kan brukes umiddelbart. Et merke viser forhåndsinnstillingen som for øyeblikket er valgt. Factory Preset (Fabrikkinnstilling) kan også velges fra rullegardinmenyen.
- v Tune Display (Fininnstill skjermen) Åpner kontrollpanelet til SmartControl Lite.
- SmartImage Lite Kontroller gjeldende innstillinger, Standard, Internett, Game (Spill.).

#### Task Tray Menu Enabled (Meny for oppgaveskuff aktivert)

Menyen for oppgaveskuffen vises når du høyreklikker på SmartControl Lite-ikonet i oppgaveskuffen. Med venstreklikk starter du programmet.

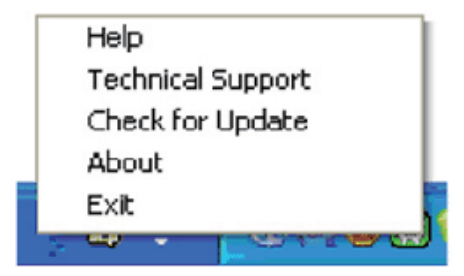

Oppgaveskuffen har fem oppføringer:

- Help (Hjelp) Gir adgang til bruksanvisningsfilen: Åpne bruksanvisningen ved å bruke det standard nettleservinduet.
- v Technical Support (Teknisk støtte) viser teknisk-støtte-siden.
- Check for Update (Se etter oppdateringer) tar brukeren til PDI-målsiden og sjekker brukerens versjon mot den senest tilgjengelige.
- About (Om) Viser detaljert referanseinformasjon: Produktversjon, når produktet er sluppet på markedet og produktnavn.
- Exit (Avslutt) Lukk SmartControl Premium. For å kjøre SmartControl Premium igjen kan du enten velge SmartControl Premium fra Program-menyen, dobbeltklikke på PC-ikonet på skrivebordet eller starte systemet på nytt.

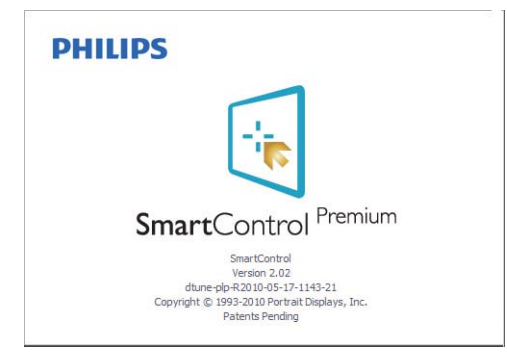

## Task Tray Menu Disabled (Meny for oppgaveskuff deaktivert)

Når Task Tray (Oppgaveskuff) er deaktivert i mappen Preferences (Innstillinger), er kun valget EXIT (AVSLUTT) tilgjengelig. For å fjerne SmartControl Lite helt fra oppgaveskuffen deaktiverer du Run at Startup (Kjør ved oppstart) i Options (Alternativer) > Preferences (Innstillinger).

### 3.6 SmartDesktop Guide

## 1 SmartDesktop

SmartDesktop er i SmartControl Premium. Installer SmartControl Premium og velg SmartDesktop fra Options (Alternativer).

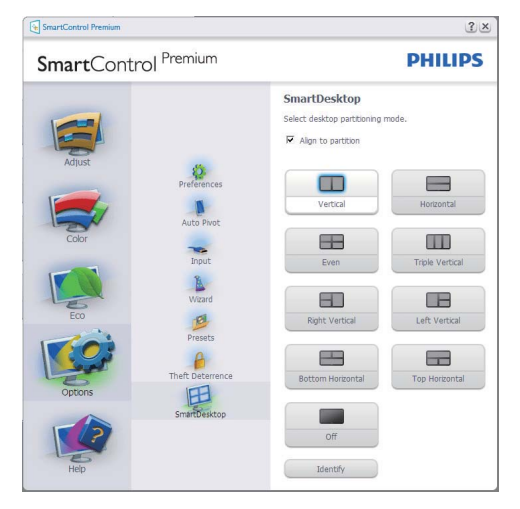

- Avmerkingsboksen Align to partition (Juster til partisjon) vil aktivere automatisk justering for vinduet når det dras til den definerte partisjonen.
- Velg ønsket partisjon ved å klikke på ikonet. Partisjonen vil brukes på skrivebordet, og ikonet vil fremheves.
- ldentify (Identifiser) er en rask måte å vise rutenettet på.

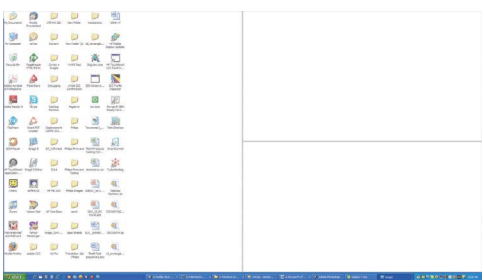

## 2 Dra og slipp vinduer

Så snart partisjonene er konfigurert og Align to partition (Juster til partisjon) er valgt, kan et vindu dras inn i området og justeres automatisk. Når vinduet og musepekeren er innenfor området, vil området fremheves.

## **A** Merk

Hvis konturen av området ikke er synlig når du drar vinduet, er Vis innhold i vindu ved flytting deaktivert. Slik aktiverer du:

- 1. Klikk på System i kontrollpanelet.
- 2. Klikk på Avanserte systeminnstillinger (i Vista og Win7 OS ligger dette på venstre sidefelt)
- 3. Klikk på Innstillinger under Ytelse.
- 4. I boksen merker du av for Vis innhold i vindu ved flytting, og klikker på OK.

#### Annen alternativ bane:

Vista:

Kontrollpanel > Personalisering > Vindusfarge og -utseende > Klikk på Åpne egenskaper for klassisk utseende for flere fargealternativer > Klikk på Effekter-knappen > merk av for Vis innhold i vindu ved flytting

#### XP:

Egenskaper for skjerm > Utseende > Effekter... > merk av for Vis innhold i vindu ved flytting

#### Win 7:

Ingen annen alternativ bane tilgjengelig.

## **B** Alternativer for tittellinje

Skrivebordspartisjonen er tilgjengelig fra tittellinjen i det aktive vinduet. Dette gjør det enkelt å administrere skrivebordet samt å sende et hvilket som helst vindu uten å dra og slippe. Flytt markøren inn på det aktive vinduets tittellinje for å få tilgang til rullegardinmenyen.

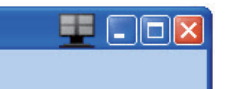

### Høyreklikkmeny

Høyreklikk på ikonet Desktop Partition (Skrivebordspartisjon) for å vise rullegardinmenyen.

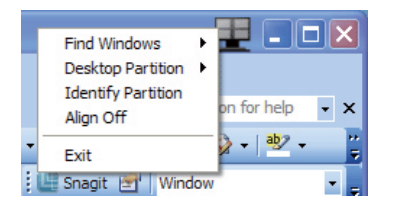

1. Find Windows (Finn vinduer) - I enkelte tilfeller kan brukere ha sendt flere vinduer til samme partisjon. Find Windows (Finn vinduer) vil vise alle åpne vinduer og flytte det valgte vinduet til forgrunnen.

2. Desktop Partition - Desktop Partition (Skrivebordspartison) viser gjeldende valgt partisjon og lar brukere bytte raskt til en av partisjonene som vises på rullegardinlisten.

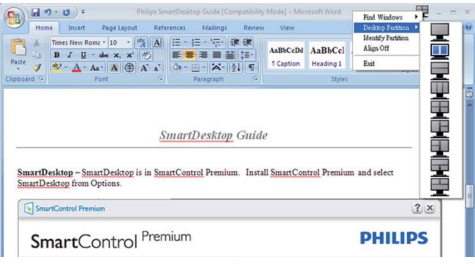

## **⊖** Merk

Hvis mer enn én skjerm er tilkoblet, kan brukeren velge ønsket visning for å endre partisjonen. Det fremhevede ikonet representerer gjeldende aktiv partisjon.

- 3. Identify Partition (Identifiser partisjon) Viser omrisset av rutenettet på skrivebordet for gjeldende partisjon.
- 4. Align On/Align Off (Juster av/på) Aktiver/ deaktiverer automatisk justering med dra og slipp.
- **5.** Exit (Avslutt) Lukker Desktop Partition (Skrivebordspartisjon) og Display Tune (Vis tuning). Hvis du vil initialisere på nytt, starter du Display Tune (Vis tuning) fra startmenyen eller via en snarvei på skrivebordet.

## **5** Venstreklikkmeny

Venstreklikk på ikonet Desktop Partition (Skrivebordspartisjon) for å sende det aktive vinduet raskt til en partisjon uten å dra og slippe det. Når du slipper museknappen, sendes vinduet til den fremhevede partisjonen.

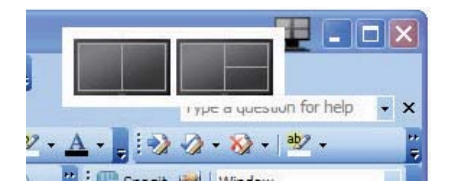

#### Høyreklikk i oppgaveskuff

Oppgaveskuffen inneholder også de fleste av funksjonene som støttes på tittellinjen (med unntak av automatisk sending av et vindu til en partisjon).

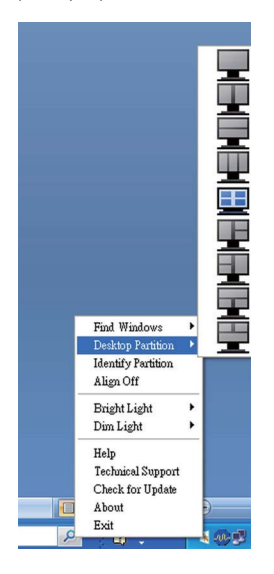

- Find Windows (Finn vinduer) I enkelte tilfeller kan brukere ha sendt flere vinduer til samme partisjon. Find Windows (Finn vinduer) vil vise alle åpne vinduer og flytte det valgte vinduet til forgrunnen.
- Desktop Partition Desktop Partition (Skrivebordspartison) viser gjeldende valgt partisjon og lar brukere bytte raskt til en av partisjonene som vises på rullegardinlisten.
- Identify Partition (Identifiser partisjon) Viser omrisset av rutenettet på skrivebordet for gjeldende partisjon.
- Align On/Align Off (Juster av/på) Aktiver/ deaktiverer automatisk justering med dra og slipp.

## **7** Definisjon av SmartDesktop-partisjoner

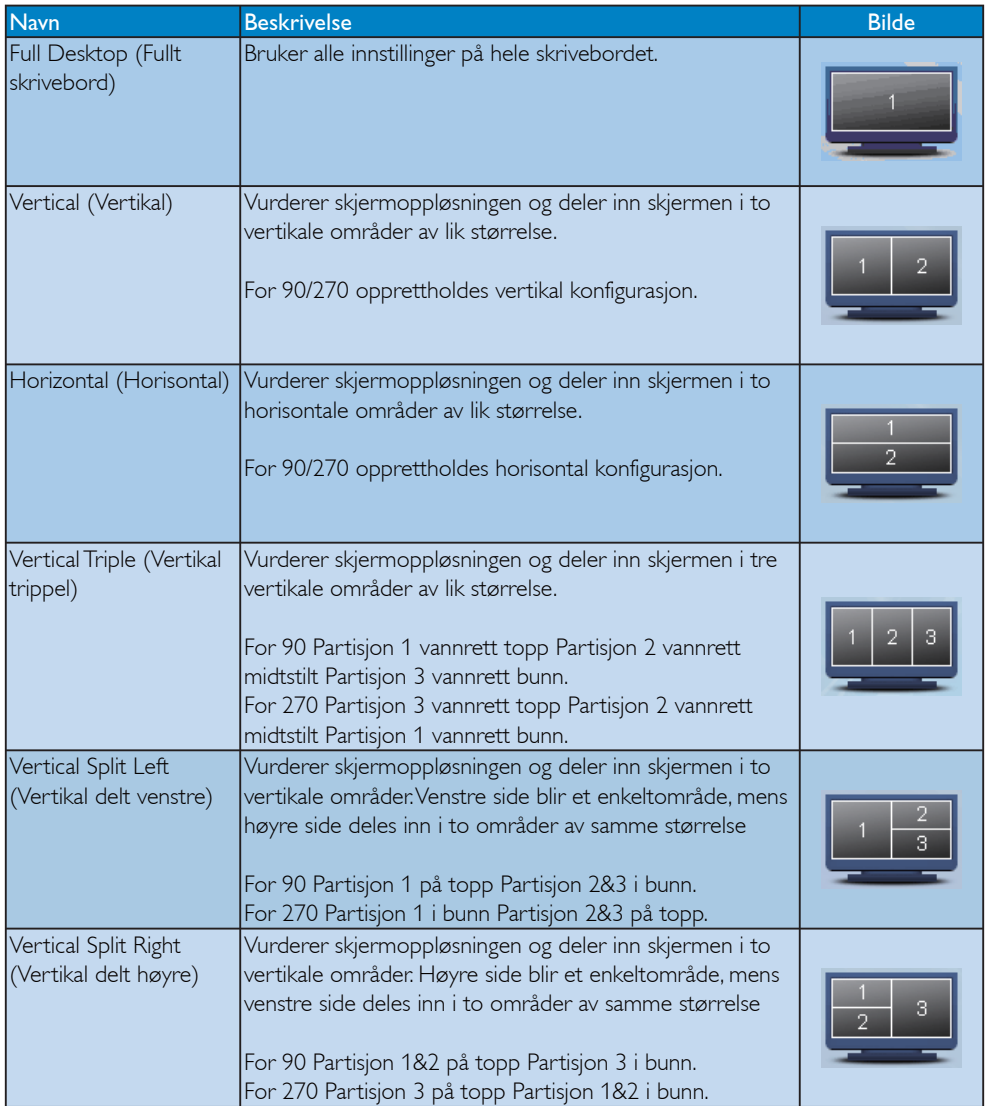

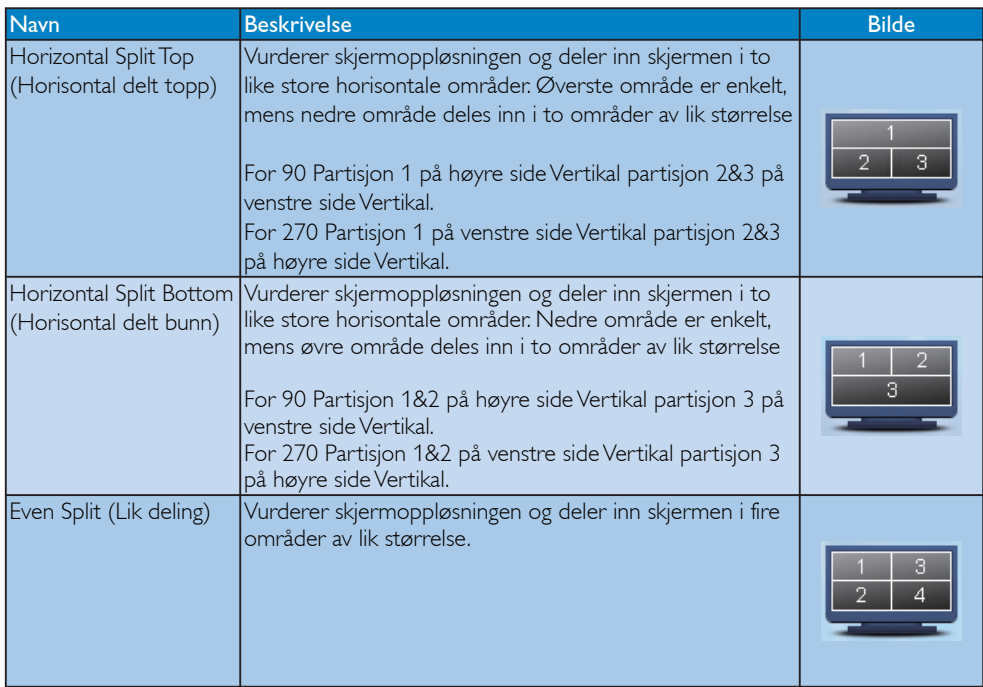

# 4. Tekniske spesifikasjoner

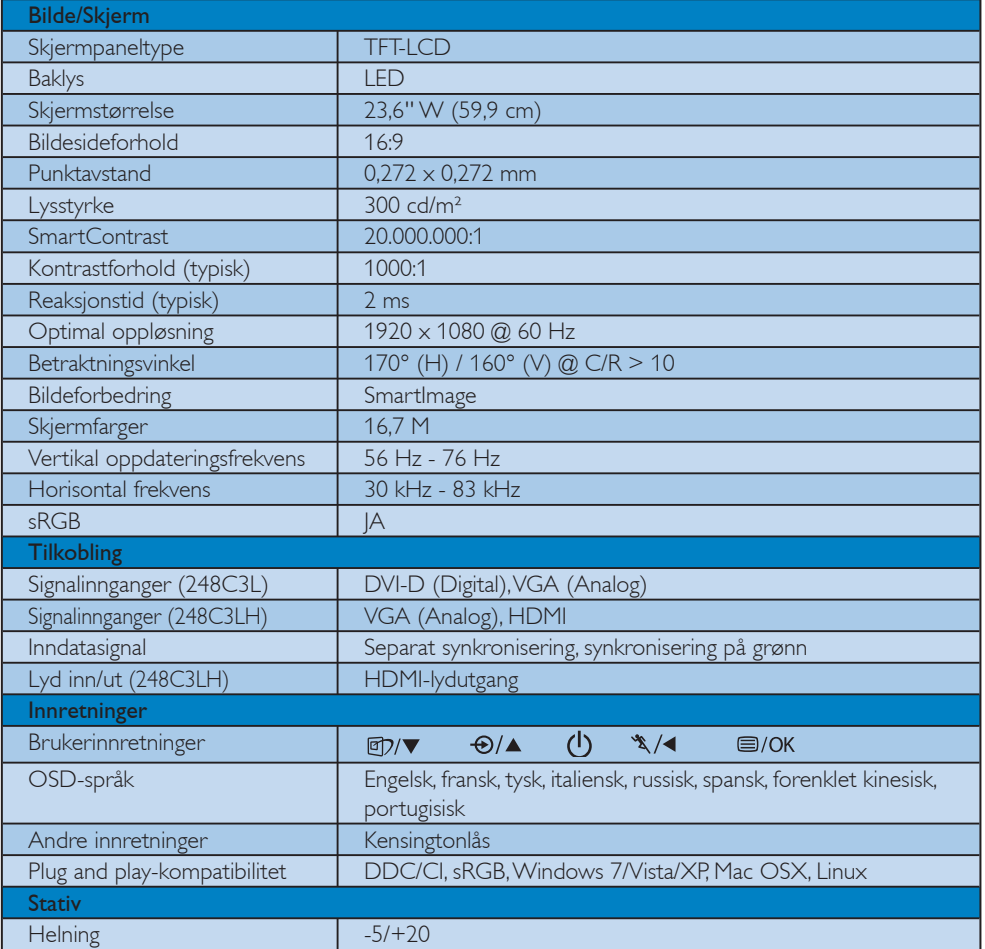

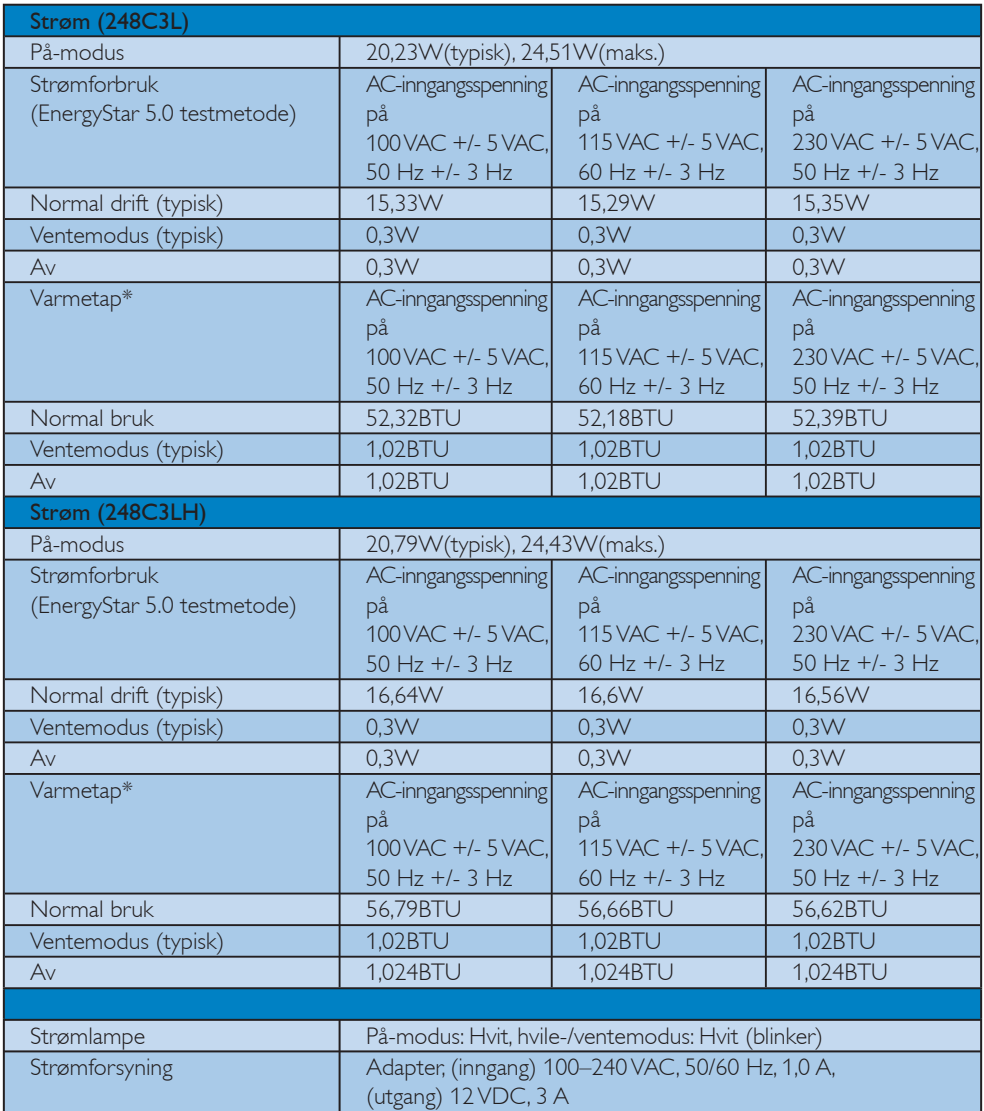

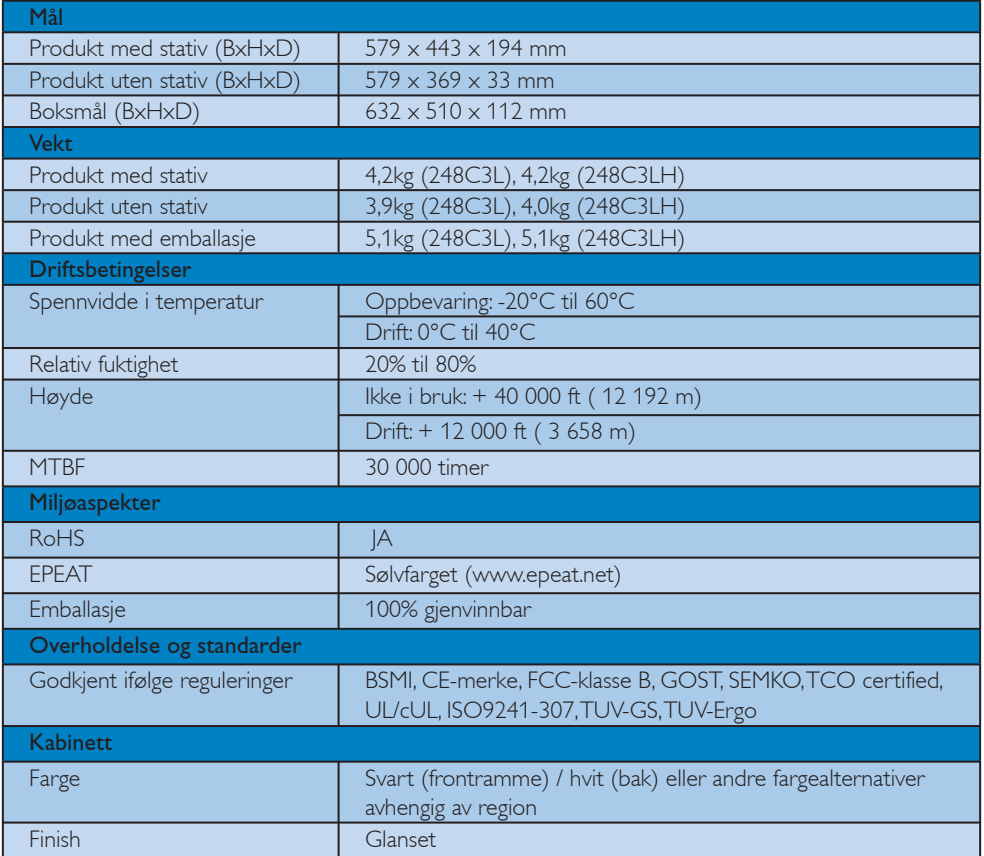

## **O** Merknad

- 1. EPEAT Gold eller Silver er bare gyldig der Philips registrerer produktet. Besøk www.epeat.net for å se registreringsstatusen i ditt land.
- 2. Disse dataene kan endres uten forvarsel. Gå til www.philips.com/support for å laste ned den siste versjonen av heftet.

## 4.1 Oppløsning og forhåndsinnstilte modi

### Maksimal oppløsning

For 248C3L/248C3LH

 $1920 \times 1080$  ved 60 Hz (analog inngang)  $1920 \times 1080$  ved 60 Hz (digitalinngang)

### 2 Anbefalt oppløsning

For 248C3L/248C3LH

 $1920 \times 1080$  ved 60 Hz (digitalinngang)

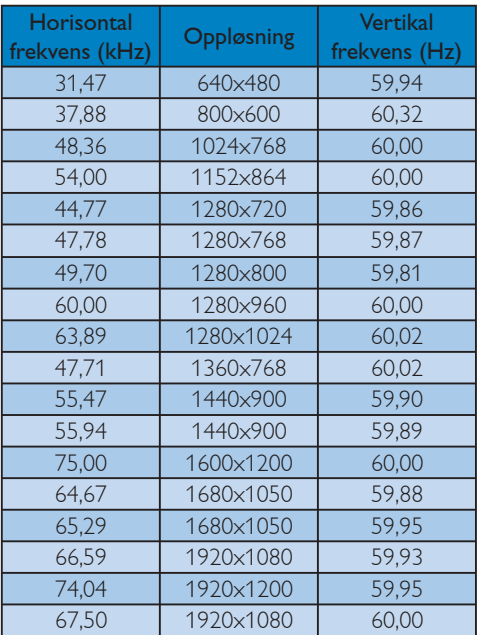

## **G** Merknad

Merk at skjermen fungerer best med original oppløsning på 1920x1080 ved 60Hz. For optimal skjermkvalitet, vennligst bruk denne anbefalte oppløsningen.

## 5. Strømstyring

#### 5.1 Automatisk strømsparing

Hvis du har videokort eller programvare som overholder VESA DPM, kan skjermen automatisk redusere strømforbruket når den ikke er i bruk. Hvis inndata fra et tastatur, en mus eller en annen inndataenhet blir registrert, vil skjermen "våkne" automatisk. I den følgende tabellen vises denne automatiske strømsparingsfunksjonens strømforbruk og signaler:

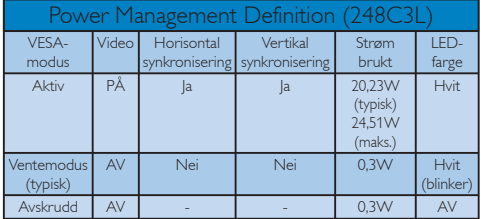

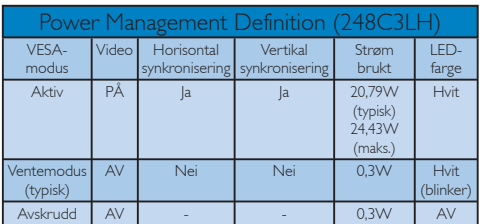

Følgende oppsett brukes til å måle strømforbruket til denne skjermen.

Opprinnelig oppløsning: 1920 x 1080 Kontrast: 50% Lysstyrke: 300 nits Fargetemperatur: 6500k med fullstendig hvitmønster

## **A** Merknad

Disse dataene kan endres uten forvarsel.

## 6. Forskriftsmessig informasjon

#### Lead-free Product

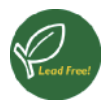

Lead free display promotes environmentally sound recovery and disposal of waste from electrical and electronic equipment. Toxic substances

like Lead has been eliminated and compliance with European community's stringent RoHs directive mandating restrictions on hazardous substances in electrical and electronic equipment have been adhered to in order to make Philips monitors safe to use throughout its life cycle.

#### Congratulations,

#### Your display is designed for both you and the planet!

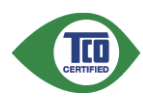

The display you have just purchased carries the TCO Certified label. This ensures that your display is designed, manufactured and tested according to some of the strictest

quality and environmental requirements in the world. This makes for a high performance product, designed with the user in focus that also minimizes the impact on the climate and our natural environment.

TCO Certified is a third party verified program, where every product model is tested by an accredited impartial test laboratory. TCO Certified represents one of the toughest certifications for displays worldwide.

### Some of the Usability features of the TCO Certified for displays:

• Visual ergonomics for good image quality is tested to ensure top performance and reduce sight and strain problems. Important parameters are luminance, contrast, resolution, black level, gamma curve, colour and luminance uniformity and colour rendering

- Products are tested according to rigorous safety standards at impartial laboratories
- Electric and magnetic fields emissions as low as normal household background levels
- Low acoustic noise emissions (when applicable)

## Some of the Environmental features of the TCO Certified for displays:

- The brand owner demonstrates corporate social responsibility and has a certified environmental management system (EMAS or ISO 14001)
- Very low energy consumption both in on- and standby mode minimize climate impact
- Restrictions on chlorinated and brominated flame retardants, plasticizers, plastics and heavy metals such as cadmium, mercury and lead (RoHS compliance)
- Both product and product packaging is prepared for recycling
- The brand owner offers take-back options

The requirements can be downloaded from our web site. The requirements included in this label have been developed by TCO Development in co-operation with scientists, experts, users as well as manufacturers all over the world. Since the end of the 1980s TCO has been involved in influencing the development of IT equipment in a more userfriendly direction. Our labeling system started with displays in 1992 and is now requested by users and ITmanufacturers all over the world. About 50% of all displays worldwide are TCO certified.

### For more information, please visit www.tcodevelopment.com

For displays with glossy bezels the user should consider the placement of the display as the bezel may cause disturbing reflections from surrounding light and bright surfaces.

#### EPEAT

(www.epeat.net)

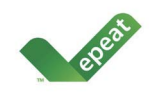

"The EPEAT (Electronic Product Environmental Assessment Tool) program evaluates computer desktops, laptops, and monitors

based on 51 environmental criteria developed through an extensive stakeholder consensus process supported by US EPA.

EPEAT system helps purchasers in the public and private sectors evaluate, compare and select desktop computers, notebooks and monitors based on their environmental attributes. EPEAT also provides a clear and consistent set of performance criteria for the design of products, and provides an opportunity for manufacturers to secure market recognition for efforts to reduce the environmental impact of its products."

## Benefits of EPEAT

Reduce use of primary materials Reduce use of toxic materials

Avoid the disposal of hazardous waste EPEAT'S requirement that all registered products meet ENERGY STAR's energy efficiency specifications, means that these products will consume less energy throughout their life.

## CE Declaration of Conformity

This product is in conformity with the following standards

- EN60950-1:2006 (Safety requirement of Information Technology Equipment)
- EN55022:2006 (Radio Disturbance requirement of Information Technology Equipment)
- v EN55024:1998+A1:2001+A2:2003 (Immunity requirement of Information Technology Equipment)
- EN61000-3-2:2006 (Limits for Harmonic Current Emission)
- v EN61000-3-3:1995+A1:2001+A2:2005 (Limitation of Voltage Fluctuation and Flicker) following provisions of directives applicable
- 2006/95/EC (Low Voltage Directive)
- 2004/108/EC (EMC Directive)

• 2005/32/EC (EuP Directive, EC No. 1275/2008 mplementing Directive for Standby and Off mode power consumption) and is produced by a manufacturing organization on ISO9000 level.

The product also comply with the following standards

- ISO9241-307:2008 (Ergonomic requirement, Analysis and compliance test methods for electronic visual displays)
- GS EK1-2000:2009 (GS mark requirement)
- prEN50279:1998 (Low Frequency Electric and Magnetic fields for Visual Display)
- v MPR-II (MPR:1990:8/1990:10 Low Frequency Electric and Magnetic fields)
- TCO certified (Requirement for Environment Labeling of Ergonomics, Energy, Ecology and Emission, TCO: Swedish Confederation of Professional Employees) for TCO versions

## Energy Star Declaration

(www.energystar.gov)

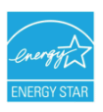

As an ENERGY STAR<sup>®</sup> Partner, we have determined that this product meets the ENERGY STAR® guidelines for energy efficiency.

## A Note

We recommend you switch off the monitor when it is not in use for a long time.

## Federal Communications Commission (FCC) Notice (U.S. Only)

- $\bigoplus$  This equipment has been tested and found to comply with the limits for a Class B digital device, pursuant to Part 15 of the FCC Rules. These limits are designed to provide reasonable protection against harmful interference in a residential installation. This equipment generates, uses and can radiate radio frequency energy and, if not installed and used in accordance with the instructions, may cause harmful interference to radio communications. However, there is no guarantee that interference will not occur in a particular installation. If this equipment does cause harmful interference to radio or television reception, which can be determined by turning the equipment off and on, the user is encouraged to try to correct the interference by one or more of the following measures:
- Reorient or relocate the receiving antenna.
- Increase the separation between the equipment and receiver.
- Connect the equipment into an outlet on a circuit different from that to which the receiver is connected.
- Consult the dealer or an experienced radio/ TV technician for help.

Changes or modifications not expressly approved by the party responsible for compliance could void the user's authority to operate the equipment.

Use only RF shielded cable that was supplied with the monitor when connecting this monitor to a computer device.

To prevent damage which may result in fire or shock hazard, do not expose this appliance to rain or excessive moisture.

THIS CLASS B DIGITAL APPARATUS MEETS ALL REQUIREMENTS OF THE CANADIAN INTERFERENCE-CAUSING EQUIPMENT REGULATIONS.

## FCC Declaration of Conformity

Declaration of Conformity for Products Marked with FCC Logo,

United States Only

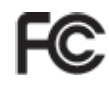

This device complies with Part 15 of the FCC Rules. Operation is subject to the following two conditions: (1) this device may not cause harmful interference, and (2) this device must accept any interference received, including interference that may cause undesired operation.

## Commission Federale de la Communication (FCC Declaration)

Cet équipement a été testé et déclaré conforme auxlimites des appareils numériques de class B,aux termes de l'article 15 Des règles de la FCC. Ces limites sont conçues de façon à fourir une protection raisonnable contre les interférences nuisibles dans le cadre d'une installation résidentielle.

 CET appareil produit, utilise et peut émettre des hyperfréquences qui, si l'appareil n'est pas installé et utilisé selon les consignes données, peuvent causer des interférences nuisibles aux communications radio.

 Cependant, rien ne peut garantir l'absence d'interférences dans le cadre d'une installation particulière. Si cet appareil est la cause d'interférences nuisibles pour la réception des signaux de radio ou de télévision, ce qui peut être décelé en fermant l'équipement, puis en le remettant en fonction, l'utilisateur pourrait essayer de corriger la situation en prenant les mesures suivantes:

- Réorienter ou déplacer l'antenne de réception.
- Augmenter la distance entre l'équipement et le récepteur.
- Brancher l'équipement sur un autre circuit que celui utilisé par le récepteur.
- v Demander l'aide du marchand ou d'un technicien chevronné en radio/télévision.

**O** Toutes modifications n'ayant pas reçu l'approbation des services compétents en matière de conformité est susceptible d'interdire à l'utilisateur l'usage du présent équipement.

N'utiliser que des câbles RF armés pour les connections avec des ordinateurs ou périphériques.

CET APPAREIL NUMERIQUE DE LA CLASSE B RESPECTE TOUTES LES EXIGENCES DU REGLEMENT SUR LE MATERIEL BROUILLEUR DU CANADA.

## EN 55022 Compliance (Czech Republic Only)

This device belongs to category B devices as described in EN 55022, unless it is specifically stated that it is a Class A device on the specification label. The following applies to devices in Class A of EN 55022 (radius of protection up to 30 meters). The user of the device is obliged to take all steps necessary to remove sources of interference to telecommunication or other devices.

Pokud není na typovém štítku počítače uvedeno, že spadá do do třídy A podle EN 55022, spadá automaticky do třídy B podle EN 55022. Pro zařízení zařazená do třídy A (chranné pásmo 30m) podle EN 55022 platí následující. Dojde-li k rušení telekomunikačních nebo jiných zařízení je uživatel povinnen provést taková opatřgní, aby rušení odstranil.

### Polish Center for Testing and Certification Notice

The equipment should draw power from a socket with an attached protection circuit (a threeprong socket). All equipment that works together (computer, monitor, printer, and so on) should have the same power supply source.

The phasing conductor of the room's electrical installation should have a reserve short-circuit protection device in the form of a fuse with a nominal value no larger than 16 amperes (A).

To completely switch off the equipment, the power supply cable must be removed from the power supply socket, which should be located near the equipment and easily accessible.

A protection mark "B" confirms that the equipment is in compliance with the protection usage requirements of standards PN-93/T-42107 and PN-89/E-06251.

#### Wymagania Polskiego Centrum Badań i Certyfikacji

**Fry magamia Polskiego Centrum Dauan i Centrylikacji**<br>Urządzenie powinno był zasiłane z gniazda z przyłączonym obwodem ochronnym (gniazdo z kołukiem). Współpincujące ze sobą urządzenia (komputer, monitor, drukarka) powinny

a vego namego znama.<br>Instalacja elektrycznia pomieszczenia powinna zawierać w przewodzie fazowym rezerwową ochronę<br>przed zwarciami, w postaci bezpiecznika o wartości znamionowej nie większej niż 16A (amperów). zasnającego z gmazaka, ktore powinno znajdować się w pobitzu urządzenia i być satwo dos<br>Znak bezpieczeństwa "B" potwierdza zgodność urządzenia z wymaganiami bezpieczeństwa<br>użytkowania zawartymi w PN-93/T-42107 i PN-89/E-06

#### Pozostałe instrukcje bezpieczeństwa

- $^{\bullet}$  Nie należy używać wtyczek adapterowych lub usuwać kołka obwodu ochronnego z wtyczki leżeki konieczne jest użycie przedłużaże to należy użyć przedłużacza 3-żyłowego z prawidlowo połączonym przewodem ochronnym.
- $^\bullet$  System komputerowy należy zabezpieczyć przed nagłymi, chwilowymi wzrostami lub spadkami napięcią, używając eliminatora przepięć, urządzenia dopasowującego lub bezzakłoceniowego źródła zasilania.
- \* Należy upewnić się, aby nic nie leżało na kablach systemu komputerowego, oraz aby kabl<br>były umieszczone w miejscu, gdzie można byłoby na nie nadeptywać lub potykać się o ni oraz aby kable nie
- · Nie należy rozlewać napojów ani innych płynów na system komputerowy.
- Nie natezy oznaczony na mnych pojmow na system komputerowego, gdyż może bie powodować postanie na powodu sporze programowanie pod powodu sporze programowanie pod sporze sporze programowanie pod system komputerowego sporze

#### North Europe (Nordic Countries) Information

Placering/Ventilation VARNING: FÖRSÄKRA DIG OM ATT HUVUDBRYTARE OCH UTTAG ÄR LÄTÅTKOMLIGA, NÄR DU STÄLLER DIN UTRUSTNING PÅPLATS.

#### Placering/Ventilation ADVARSEL: SØRG VED PLACERINGEN FOR, AT NETLEDNINGENS STIK OG STIKKONTAKT ER NEMT TILGÆNGELIGE.

#### Paikka/Ilmankierto VAROITUS: SIJOITA LAITE SITEN, ETTÄ VERKKOJOHTO VOIDAAN TARVITTAESSA HELPOSTI IRROTTAA PISTORASIASTA.

Plassering/Ventilasjon

#### ADVARSEL:

NÅR DETTE UTSTYRET PLASSERES, MÅ DU PASSE PÅ AT KONTAKTENE FOR STØMTILFØRSEL ER LETTE Å NÅ.

#### BSMI Notice (Taiwan Only)

符合乙類資訊產品之標準

#### Ergonomie Hinweis (nur Deutschland)

Der von uns gelieferte Farbmonitor entspricht den in der "Verordnung über den Schutz vor Schäden durch Röntgenstrahlen" festgelegten Vorschriften.

Auf der Rückwand des Gerätes befindet sich ein Aufkleber, der auf die Unbedenklichkeit der Inbetriebnahme hinweist, da die Vorschriften über die Bauart von Störstrahlern nach Anlage III ¤ 5 Abs. 4 der Röntgenverordnung erfüllt sind.

Damit Ihr Monitor immer den in der Zulassung geforderten Werten entspricht, ist darauf zu achten, daß

- 1. Reparaturen nur durch Fachpersonal durchgeführt werden.
- 2. nur original-Ersatzteile verwendet werden.
- 3. bei Ersatz der Bildröhre nur eine bauartgleiche eingebaut wird.

Aus ergonomischen Gründen wird empfohlen, die Grundfarben Blau und Rot nicht auf dunklem Untergrund zu verwenden (schlechte Lesbarkeit und erhöhte Augenbelastung bei zu geringem Zeichenkontrast wären die Folge). Der arbeitsplatzbezogene Schalldruckpegel nach DIN 45 635 beträgt 70dB (A) oder weniger.

ACHTUNG: BEIM AUFSTELLEN DIESES GERÄTES DARAUF ACHTEN, DAß NETZSTECKER UND NETZKABELANSCHLUß LEICHT ZUGÄNGLICH SIND.

#### China RoHS

The People's Republic of China released a regulation called "Management Methods for Controlling Pollution by Electronic Information Products" or commonly referred to as China RoHS. All products are produced and sold for China market have to meet China RoHS request.

#### 中国大陆RoHS

根据中国大陆《电子信息产品污染控制管理办法》(也称为中国大陆RoHS), "你说!"当八陆飞也,旧您,出门来迁将自建分热,(一称为一国八陆飞

本表适用之产品

显示器(液晶及CRT)

有毒有害物质或元素

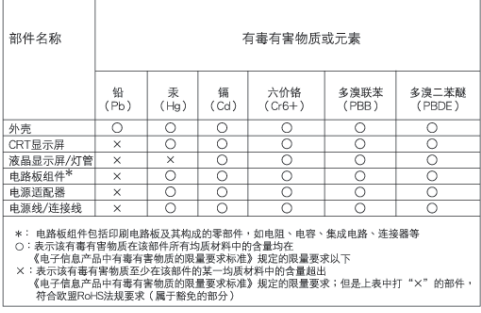

# 环保使用期限

此标识指期限(十年), 电子信息产品中含 有的有毒有害物质或元素在正常使用的条件 下不会发生外泄或突变,电子信息产品用户 使用该电子信息产品不会对环境造成严重污 染或对其人身、财产造成严重损害的期限。

#### 中国能源效率标识

根据中国大陆《能源效率标识管理办法》本显示器符合以下要求:

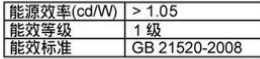

详细有关信息请查阅中国能效标识网: http://www.energylabel.gov.cn/

《废弃电器电子产品回收处理管理条例》提示性说明

为了更好地关爱及保护地球,当用户不再需要此产品或产品寿 命终止时,请遵守国家废弃电器电子产品回收处理相关法律法 规,将其交给当地具有国家认可的回收处理资质的厂商进行回 收处理。

## 7. Service og garantier

### 7.1 Philips' retningslinjer ang. feil på piksler i flatpanelskjermer

Philips streber etter å levere produkter av høyeste kvalitet. Vi bruker noen av industriens mest avanserte produksjonsprosesser og vi praktiserer streng kvalitetskontroll. Likevel er defekter på piksler eller underpiksler i TFT-skjermpaneler som brukes i flatpanelskjermer av og til uunngåelig. Ingen produsent kan garantere at alle paneler er uten feil på piksler, men Philips garanterer at enhver skjerm med uakseptabelt mange defekter repareres eller byttes ut under garantien. Dette avsnittet forklarer de forskjellige typene av pikseldefekter, og definerer et akseptabelt defektnivå for hver type. For å kvalifisere for reparasjon eller utskifting under garantien, må antallet pikseldefekter på et TFT-skjermpanel overstige disse akseptable nivåene. For eksempel kan ikke mer enn 0,0004% av subpikslene på en skjerm være defekte. Videre setter Philips enda høyere kvalitetsstandarder for enkelte typer eller kombinasjoner av pikseldefekter som er lettere å legge merke til enn andre. Dette gjelder over hele verden.

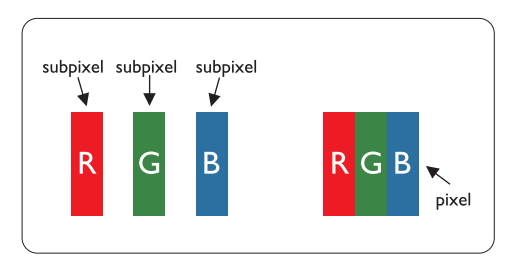

#### Piksler og underpiksler

En piksel, eller et bildeelement, er sammensatt av tre underpiksler i primærfargene rød, grønn og blå. Mange piksler utgjør til sammen et bilde. Når alle underpikslene i en piksel er belyst vil de tre fargede underpikslene sammen opptre som en enkelt hvit piksel.

Når alle er mørke, vil de tre fargede underpikslene sammen opptre som en enkelt svart piksel. Andre kombinasjoner av belyste og mørke underpiksler opptrer som enkelte piksler med andre farger.

## Typer av feil på piksler

Feil på piksler og underpiksler vises på skjermen på forskjellige måter. Det er to kategorier av pikseldefekter og flere typer underpikseldefekter innenfor hver kategori.

## Lyse punktfeil

Lyse punktfeil vises som piksler eller underpiksler som alltid er på eller lyser. Et lyst punkt er en underpiksel som vises på skjermen når skjermen viser et svart bilde. Det finnes typer av lyst punktfeil:

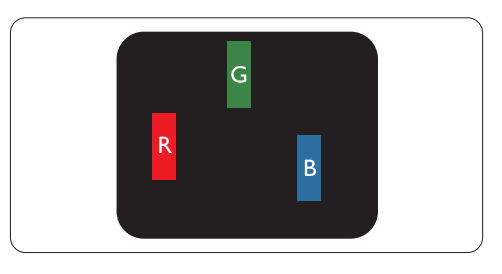

En belyst rød, grønn eller blå underpiksel

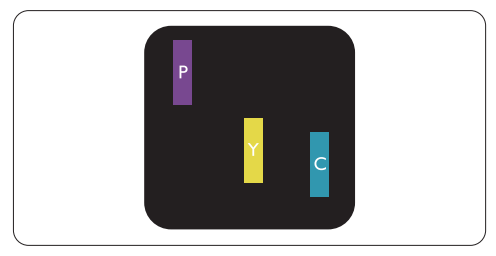

To tilstøtende belyste underpiksler:

- Rød + Blå = Purpur
- $Rad + Gram = Gul$
- Grønn + Blå  $=$  Cyan (Lys blå)

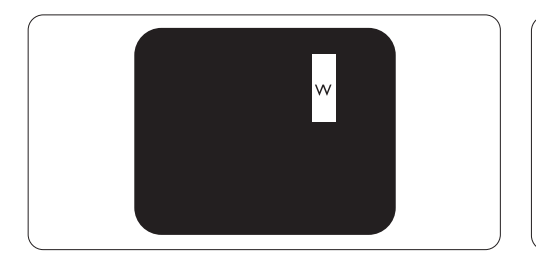

Tre tilstøtende belyste underpiksler (en hvit piksel)

## **A** Merknad

Et rødt eller blått lyst punkt er mer enn 50 prosent lysere enn omkringliggende punkter; et grønt lyst punkt er 30 prosent lysere enn omkringliggende punkter.

### Svarte punktfeil

Svarte punktfeil vises som piksler eller underpiksler som alltid er av. Et lyst punkt er en underpiksel som vises på skjermen når skjermen viser et svart bilde. Det finnes flere typer mørke punkt-feil:

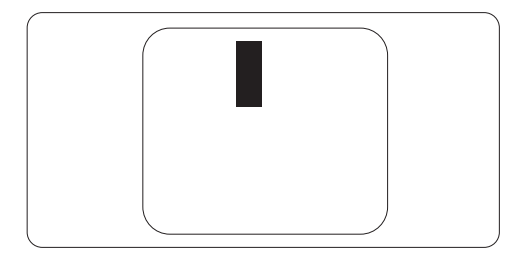

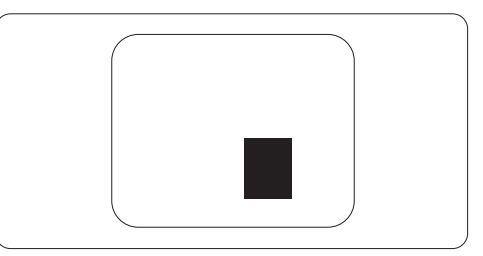

#### Avstand mellom pikseldefekter

Ettersom piksel- og underpikseldefekter som ligger nær hverandre og er av samme type kan være lettere å få øye på, spesifiserer Philips også toleransegrensen for avstand mellom pikseldefekter.

### Toleranse for pikseldefekter

For å kvalifisere for reparasjon eller utskifting grunnet pikseldefekter i garantitiden må et TFT-skjermpanel i en Philips flatpanelskjerm ha pikseldefekter som overskrider toleransen som beskrevet i følgende tabeller.

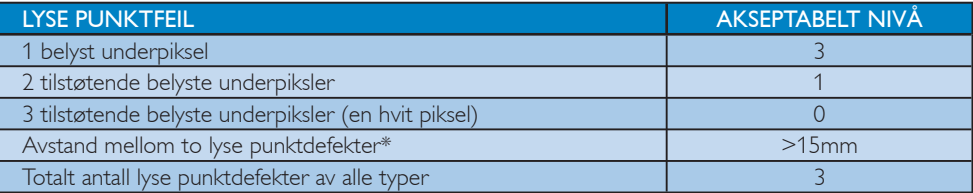

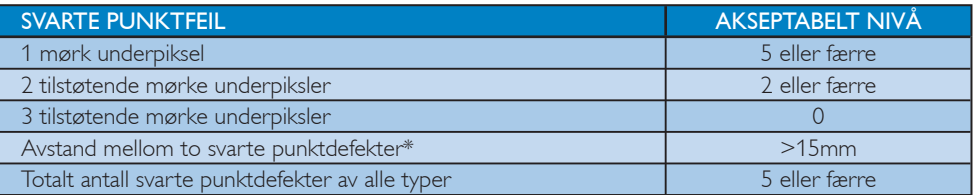

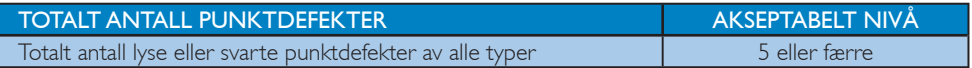

## **Werknad**

1 eller 2 tilstøtende underpikseldefekter = 1 punktdefekt

Denne skjermen er kompatibel med ISO9241-307. (ISO9241-307: Ergonomiske krav-, analyse- og overholdelsestestmetoder for elektroniske visningsenheter)

## 7.2 Service og garantier

#### Service og garantier

For informasjon om garantidekning og ytterligere krav om support som gjelder for ditt område, besøk www.philips.com/support for detaljer. Du kan også kontakte ditt lokale Philips-kundesenter på nummeret som er oppført under.

#### Kontaktinformasjon for vesteuropeiske land:

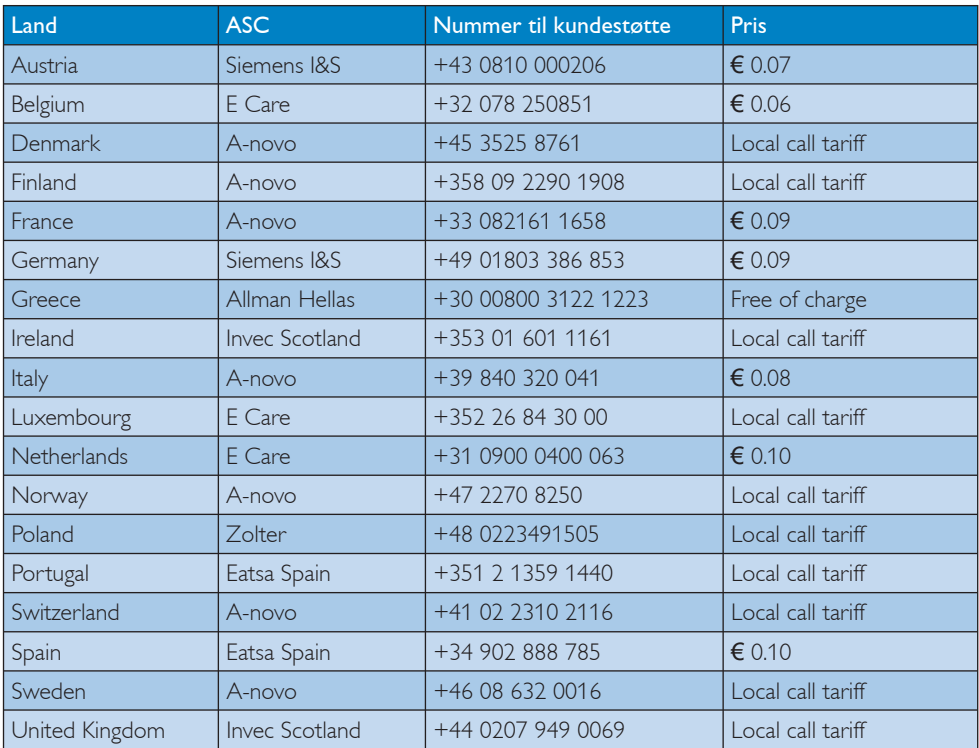

### Kontaktinformasjon for SENTRAL- OG ØST-EUROPA-området:

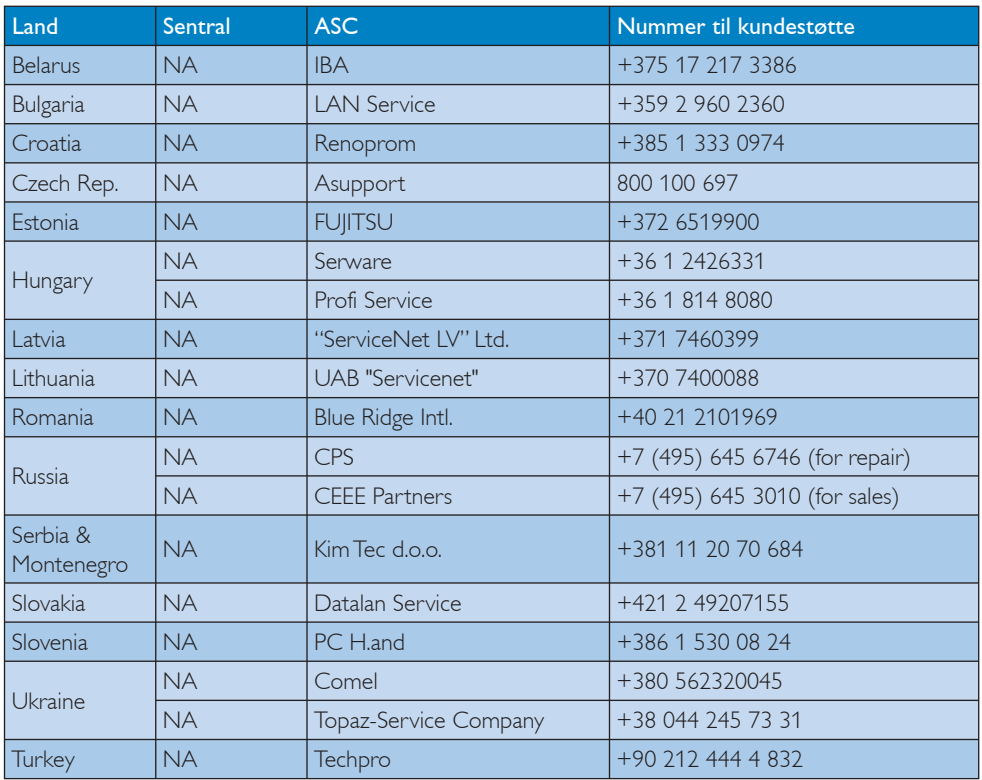

## Kontaktinformasjon for MELLOM-AMERIKA:

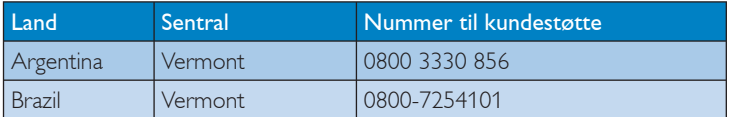

## Kontaktinformasjon for NORD-AMERIKA:

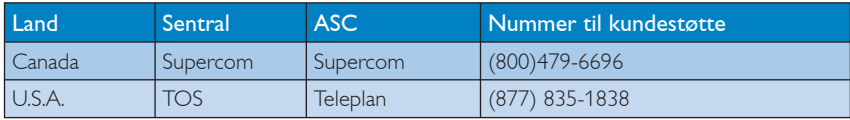

## Kontaktinformasjon for Kina:

#### Kina

Nummer til kundestøtte: 4008 800 008

## Kontaktinformasjon for APMEA-regionen:

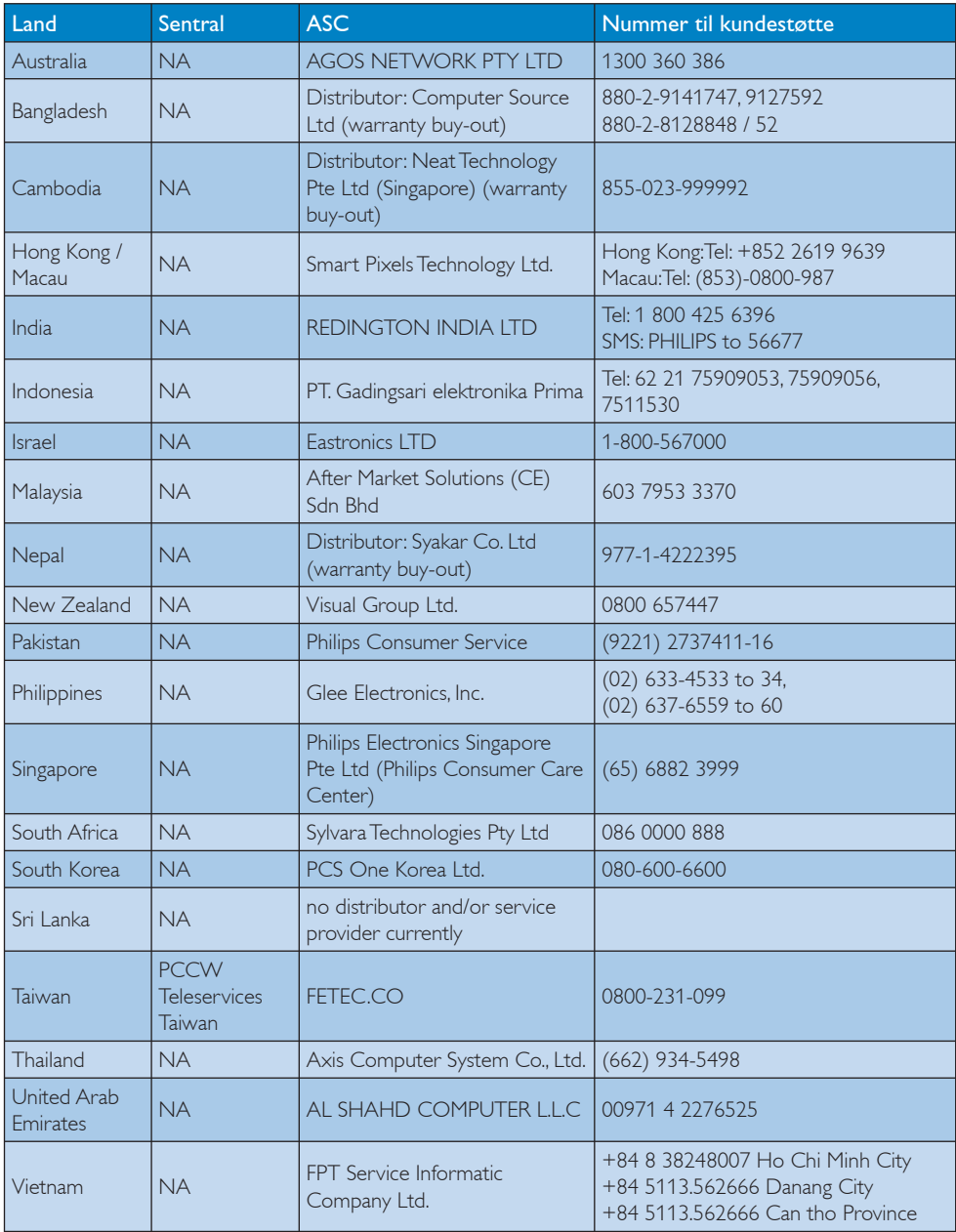

## 8. Feilsøking og spørsmål og svar

### 8.1 Feilsøking

Denne siden omhandler problemer som kan løses av brukeren. Hvis problemet vedvarer etter at du har forsøkt disse løsningene, bør du kontakte en representant for Philips' kundestøtte.

#### Vanlige problemer  $\vert$  1

#### Ingen bilde (Strøm-LED lyser ikke)

- Sørg for at strømledningen er koblet til i strømuttaket og på baksiden av skjermen.
- Først, sjekk at strømknappen foran på skjermen er i OFF (AV)-posisjon, og skyv den så til ON (PÅ)-posisjon.

#### Ingen bilde (Strøm-LED blinker hvitt)

- Sørg for at datamaskinen er slått på.
- Sørg for at signalkabelen er korrekt tilkoblet datamaskinen.
- Sjekk at skjermkabelen ikke har bøyde pinner på tilkoblingssiden. Hvis den har det, må du reparere eller bytte ut kabelen.
- Energisparingsfunksjonen kan være aktivert

#### På skjermen står det

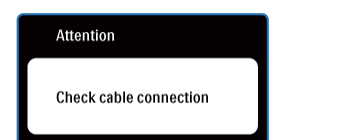

- Sørg for at skjermkabelen er korrekt tilkoblet datamaskinen. (Det henvises også til Hurtigstartsguiden).
- Undersøk om skjermkabelen har bøyde pinner.
- Sørg for at datamaskinen er slått på.

#### AUTO-knappen fungerer ikke

Autofunksjonen fungerer kun i VGA-Analog modus. Hvis resultatet ikke er tilfredsstillnde, kan du manuelt gjøre justeringer via OSDmenyen.

## **A** Merknad

Autofunksjonen kan ikke brukes i DVI-Digital modus da den ikke er nødvendig.

#### Synlige tegn på røyk eller gnister

- Ikke foreta noe feilsøking
- Koble skjermen fra strømkilden øyeblikkelig
- Ta umiddelbart kontakt med Philipskundeservice.

## 2 Problemer med bildet

#### Bildet er ikke sentrert

- Juster bildeposisjonen med "Auto"-funksjonen i OSD-hovedkontroller.
- Juster bildets posisjon gjennom å bruke Phase/ Clock (Fase/Klokke) i Setup (Oppsett) i OSD Main Controls (OSD-hovedkontroller). Den fungerer kun i VGA-modus.

#### Bildet vibrerer på skjermen

Sjekk at signalkabelen er korrekt og forsvarlig tilkoblet grafikkortet eller PC-en.

#### Vertikal flimring forekommer

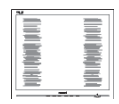

- Juster bildeposisjonen med "Auto"-funksjonen i OSD-hovedkontroller.
- Eliminer de horisontale stolpene gjennom å bruke Phase/Clock (Fase/Klokke) i Setup (Oppsett) i OSD Main Controls (OSDhovedkontroller). Den fungerer kun i VGAmodus.

### Horisontal flimring forekommer

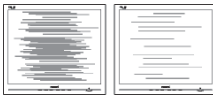

- Juster bildeposisjonen med "Auto"-funksjonen i OSD-hovedkontroller.
- Eliminer de horisontale stolpene gjennom å bruke Phase/Clock (Fase/Klokke) i Setup (Oppsett) i OSD Main Controls (OSDhovedkontroller). Den fungerer kun i VGAmodus.

### Bildet virker tåkete, utydelig eller for mørkt

Juster kontrasten og lysstyrken i skjermbildemenyen (OSD).

### Et "etterbilde", "innbrenning" eller "spøkelsesbilde" blir værende på skjermen når strømmen er skrudd av

- Du må alltid aktivere et periodisk skjermoppdateringsprogram hvis LCDskjermen vil vise uendret statisk innhold. Uavbrutt visning av stille eller statiske bilder over en lengre periode kan forårsake "innbrente", også kjent som "etterbilde" eller "spøkelsesbilde" er et velkjent fenomen i skjermpanelteknologi. I de fleste tilfeller vil "innbrenningen", eller "etterbildene"/"spøkelse sbildene", forsvinne gradvis etter at strømmen er skrudd av.
- Aktiver alltid en bevegelig skjermsparer når du lar skjermen stå ubetjent.
- Du må alltid aktivere en bevegende skjermsparer når du lar skjermen stå ubrukt.
- Manglende aktivering av skjermsparer, eller et program som oppdaterer skjermen med jevne mellomrom, kan føre til alvorlig "innbrenning", dvs. et bilde eller mønster på skjermen som ikke blir borte. Dette lar seg ikke reparere. Skaden som er nevnt over dekkes ikke av garantien din.

## Bildet virker forvrengt. Teksten er uklar eller tåkete

Sett PC-ens skjermoppløsning til samme modus som skjermens anbefalte opprinnelige skjermoppløsning.

## Grønne, røde, blå, mørke og hvite punkter vises på skjermen

De gjenværende punktene er en normal karakteristikk for det flytende krystallet som brukes i dagens teknologi. Det henvises til pikselpolicyen for flere detaljer.

## "Strøm på"-lyset er for sterkt og er forstyrrende

Du kan justere "strøm på"-lyset gjennom Power LED (Strømlampe) i Setup (Oppsett) i OSD main Controls (OSD-hovedkontroller).

## **3** Lydproblem

## Ingen lyd

- Kontroller om lydkabelen er riktig koblet til PC-en og skjermen.
- Sørg for at lyden ikke er dempet. Trykk på OSD "Menu" (Meny), velg "Audio" (Lyd) og deretter "Mute" (Demp). Sjekk om den står i "Off" (Av)-posisjonen.
- Trykk på "Volume" (Volum) i OSDhovedkontrollen for å justere volumet.

For videre assistanse henvises det til listen over kundeinformasjonssentre, og å ta kontakt med en representant for Philips' kundestøtte.

## 8.2 Spørsmål og svar for SmartControl Premium

## Sp1. Jeg bytter ut en PC-skjerm med en annen, og da kan jeg ikke bruke SmartControl Lite. Hva skal jeg gjøre?

Sv.: Start PC-en på nytt og se om SmartControl Lite fungerer. Hvis ikke må du fjerne SmartControl Lite og installere det på nytt for å sikre at riktig driver er installert.

## Sp2. SmartControl Lite-funksjonene fungerte bra tidligere, men nå fungerer det ikke lenger. Hva kan jeg gjøre?

- Sv.: Hvis følgende er blitt gjort, kan det hende skjermdriveren må installeres på nytt.
	- Videografikkadapteren er blitt byttet ut med en annen
	- Videodriveren er blitt oppdatert
	- Noe er blitt gjort med operativsystemet, for eksempel installasjon av en oppdateringspakke eller en oppdatering.
	- Windows Update er blitt kjørt, og skjermog/eller videodriverne er blitt oppdatert
	- Windows ble startet opp mens skjermen var slått av eller koblet fra. For å finne ut av det kan du høyreklikke på Min datamaskin og klikke på Egenskaper-> Maskinvare->Enhetsbehandling. Hvis du ser "Plug and play-skjerm" under skjerm, må du installere på nytt. Fjern SmartControl Lite og installer det på nytt.
- Sp3. Etter installasjon av SmartControl Lite, når du klikker på fanen SmartControl Lite, vises ingenting etter en stund eller en feilmelding vises. Hva skjedde?
- Sv.: Det kan være at grafikkadapteren din ikke er kompatibel med SmartControl Lite. Hvis grafikkadapteren din er av en av typene som nevnes over, bør du prøve å laste ned den mest oppdaterte grafikkadapterdriveren fra nettstedet til det tilhørende selskapet. Installer driveren. Fjern SmartControl Lite, og installer det på nytt igjen. Hvis det fremdeles ikke virker, beklager vi at grafikkadapteren ikke støttes. Besøk Philips-websiden og sjekk om en oppdatert SmartControl Lite-driver er tilgjengelig.

### Sp4. Når jeg klikker på Product Information (Produktinformasjon), vises bare deler av informasjonen. Hva har skjedd?

Sv.: Det kan være at grafikkadapterdriveren din ikke er den mest oppdaterte versjonen, og at den ikke har full støtte for DDC/ CI-grensesnittet. Prøv å laste ned den mest oppdaterte grafikkadapterdriveren fra nettstedet til det tilhørende selskapet. Installer driveren. Fjern SmartControl Lite, og installer det på nytt igjen.

# **Attention** Theft Deterence enabled

43

## Sp5. Jeg har glemt PIN-koden til Theft Deterrence (Tyverisikring)-funksjonen. Hva kan jeg gjøre?

Sv.: For å avgjøre skjermens eierskap, har Philips Service Center rett til å be om legitimasjon og autorisasjon.

> Merk at antityverifunksjonen tilbys som et praktisk og gratis alternativ. Administrasjon av PIN-koder er eneansvaret til den individuelle brukeren eller organisasjonen som definerer dem.

Hvis en PIN-kode blir glemt, kan Philips' servicesenter tilbakestille den mot et nominelt gebyr etter at eierskapet er bekreftet. Merk at denne aktiviteten ikke dekkes av standard garantibetingelser.

## Sp6. På en skjerm som har SmartImagefunksjon, svarer ikke sRGB-skjemaet til fargetemperaturfunksjonen i SmartControl Premium. Hvorfor?

Sv.: Når SmartImage er aktivert, deaktiveres automatisk sRGB-skjemaet. For å bruke sRGB må du deaktivere SmartImage med 07-knappen på forsiden av skjermen.

## 8.3 Generelle vanlige spørsmål

- Sp1. Når jeg installerer skjermen, hva skal jeg gjøre hvis "Cannot display this video mode" ("Kan ikke vise denne videomodusen") vises?
- Sv.: Anbefalt oppløsning for denne skjermen: 1920 x 1080 @ 60Hz.
	- v Plugg fra alle kabler, og koble så PC-en til skjermen du brukte tidligere.
	- I Start-menyen i Windows velger du Innstillinger/Kontrollpanel. I Kontrollpanelvinduet velger du Skjerm-ikonet. I Kontrollpanel-appleten Skjerm velger du "Innstillinger"-kategorien. Under innstillinger-kategorien flytter du glidebryteren til 1920 x 1080 piksler i boksen som er merket "Skrivebordsområde".
	- Åpne "Avanserte egenskaper", sett Oppdateringsfrekvens til 60Hz, og klikk OK.
	- Start datamaskinen på nytt og gjenta steg 2 til 3 for å forsikre deg om at PC-en er satt til 1920 x 1080 @ 60Hz.
	- Slå av datamaskinen, koble fra den gamle skjermen, og koble på Philips-skjermen igjen.
	- Skru på skjermen og deretter på PC-en.

### Sp2. Hva er anbefalt oppdateringsfrekvens for skjermen?

Sv.: Anbefalt oppdateringsfrekvens for skjermer er 60 Hz. Hvis det er forstyrrelser på skjermen, kan du sette den opp til 75Hz hvis dette gjør at forstyrrelsene forsvinner.

### Sp3. Hva er .inf- og .icm-filene på CD-ROM-en? Hvordan installerer jeg driverne (.inf og .icm)?

Sv.: Dette er skjermens driverfiler. Følg instruksjonene i bruksanvisningen for å installere driverne. Det kan hende datamaskinen ber deg om skjermdrivere (.inf- og .icm-filer) eller en plate med drivere når du installerer skjermen første gang. Følg instruksjonene for å sette inn (companion-CD-Rom-en) som fulgte med i denne pakken. Skjermdrivere (.inf- og .icm-filer) blir installert automatisk.

### Sp4. Hvordan justerer jeg oppløsningen?

Sv.: Videokortet og grafikkdriveren din avgjør de tilgjengelige ressursene. Du kan velge ønsket oppløsning i Kontrollpanelet i Windows® under "Egenskaper for skjerm".

#### Sp5. Hva hvis jeg kommer ut av det når jeg justerer skjermen?

Sv.: Trykk ganske enkelt på OK-knappen, og velg "Reset" ("Tilbakestill") for å få tilbake opprinnelige fabrikkinnstillinger.

#### Sp6. Er skjermen motstandsdyktig mot riper?

Sv.: Generelt anbefales det at skjermens overflate ikke utsettes for store støt og beskyttes mot skarpe og butte gjenstander. Når du håndterer skjermen, må du sørge for å ikke trykke eller bruke kraft på sidene av skjermens overflate. Dette kan ha innvirkning på garantiforholdet.

#### Sp7. Hvordan skal jeg rengjøre skjermoverflaten?

Sv.: For normal rengjøring bruker du en ren og myk klut. For nøye rengjøring bør du bruke isopropanol. Ikke bruk andre løsemidler som etylalkohol, etanol, aceton, heksan osv.

## Sp8. Kan jeg endre skjermens fargeinnstilling?

- Sv.: Ja, du kan endre fargeinnstillingen gjennom OSD-kontrollen ved å bruke følgende frengangsmåte.
- Trykk på "OK" for å vise OSD (On Screen Display) menyen
- Trykk på "Down Arrow" (Nedpil) for å velge alternativet "Color" (Farge) og trykk deretter på "OK" for å angi fargeinnstilling. Det er de tre innstillingene under.
	- 1. Color Temperature; The six settings are 5000K, 6500K, 7500K, 8200K, 9300K and 11500K. With settings in the 5000K range the panel appears 'warm,' with a red-white color tone, while a 11500K temperature yields 'cool, blue-white toning."
	- 2. sRGB; dette er en standard innstilling for å sikre korrekt overføring av farger mellom ulikt utstyr (f.eks. digitalkameraer, skjermer, skrivere, skannere osv.).
	- 3. User Define (Brukerdefinert); brukeren kan velge fargen som han/hun foretrekker gjennom å justere rød, grønn og blå farge.

## **A** Merknad

En måling av fargen på lys som utstråles av et objekt når det varmes opp. Målingen uttrykkes som verdier i en absolutt skala (grader Kelvin). Lavere Kelvin-temperaturer, som 2004K, er røde; høyere temperaturer som 9300K, er blå. Nøytral temperatur er hvit på 6504K.

## Sp9. Kan jeg koble skjermen til enhver PC, arbeidsstasjon og Mac?

Sv.: Ja. Alle Philips-skjermer er fullt kompatible med standard PC-er, Macer og arbeidsstasjoner. Det kan være at du må bruke en kabeladapter for å kunne koble skjermen til et Mac-system. Kontakt salgsrepresentanten din fra Philips for mer informasjon.

## Sp10. Er Philips-skjermer Plug and play?

- Sv.: Ja, skjermene er Plug and play-kompatible med Windows 7/Vista/XP/NT, Mac OSX, Linux.
- Sp11 Hva er Image Sticking (ISM), Image Burn-in (Bildeinnbrenning), After Image (Etterbilde) og Ghost Image (Spøkelsesbilde) på skjermpaneler?
- Sv.: Du må alltid aktivere et periodisk skjermoppdateringsprogram hvis LCDskjermen vil vise uendret statisk innhold. Uavbrutt visning av stille eller statiske bilder over en lengre periode kan forårsake "innbrente", også kjent som "etterbilde" eller "spøkelsesbilde" er et velkjent fenomen i skjermpanelteknologi. I de fleste tilfeller vil "innbrenningen", eller "etterbildene"/"sp økelsesbildene", forsvinne gradvis etter at strømmen er blitt skrudd av. Aktiver alltid en bevegelig skjermsparer når du lar skjermen stå ubetjent.

Du må alltid aktivere en bevegende skjermsparer når du lar skjermen stå ubrukt..

## **ADVARSEL**

Manglende aktivering av skjermsparer, eller et program som oppdaterer skjermen med jevne mellomrom, kan føre til alvorlig "innbrenning", dvs. et bilde eller mønster på skjermen som ikke blir borte. Dette lar seg ikke reparere. Skaden som er nevnt over dekkes ikke av garantien din.

## Sp12. Hvorfor vises ikke skarp tekst, men ujevne bokstaver på skjermen?

Sv.: Skjermen fungerer best med den opprinnelige oppløsningen på 1920 x 1080 @ 60Hz. For beste visning bør du bruke denne oppløsningen.

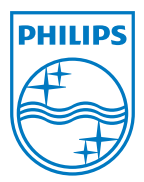

2011 © Koninklijke Philips Electronics N.V. All rights reserved.

Philips og Philips Shield Emblem er registrerte varemerker for Koninklijke Philips Electronics N.V. og brukes under lisens fra Koninklijke Philips Electronics N.V.

Spesifikasjonene kan endres uten forvarsel.

M3248CLE2Q